# 农机购置补贴机具 二维码辅助管理系统

[版本号: V2.0]

# 使用说明书

金色大田科技有限公司

技术支持:金色大田科技有限公司 第 1 页 共 29 页

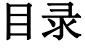

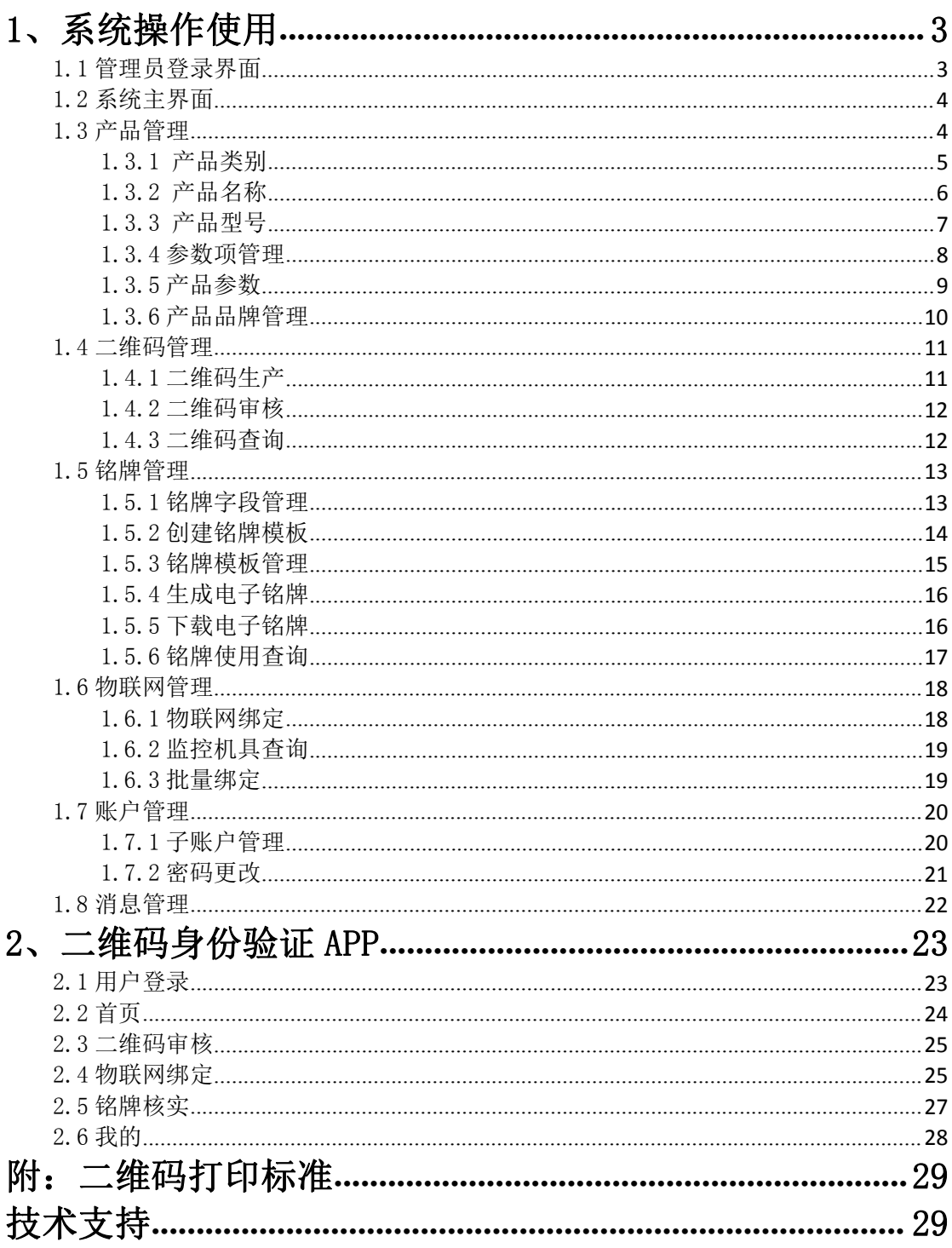

## <span id="page-2-0"></span>1、系统操作使用

## <span id="page-2-1"></span>1.1 管理员登录界面

农机购置补贴机具二维码辅助管理系统网址:http://www.nj2wm.com 系统的登录界面如图 1 所示,由登录表单组成; 首次打开系统的用户,可通 过手机号注册系统;使用用户通过手机号登录。用户忘记密码时,可以通过手机 号找回密码。

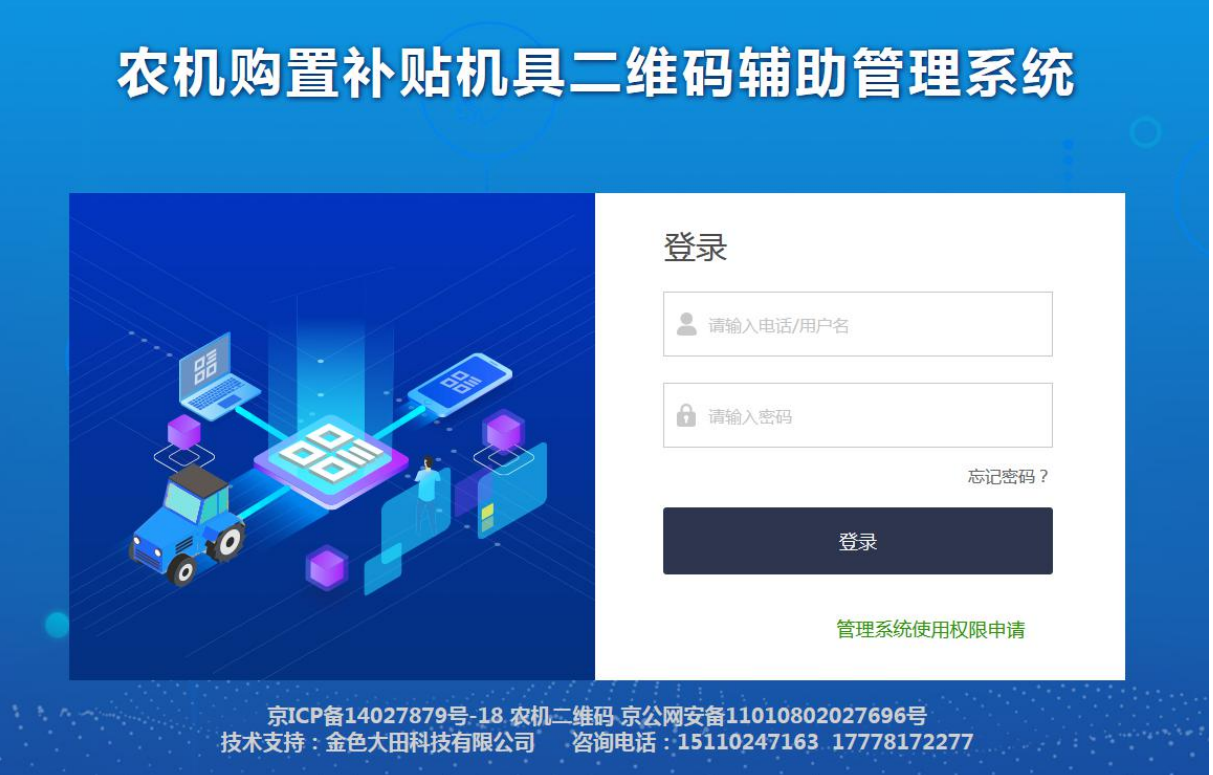

(图 1)

## <span id="page-3-0"></span>1.2 系统主界面

系统登录后进入各操作功能的入口,这里主要呈现了登录用户企业信息以及 各项操作菜单功能。界面如图 2 所示:

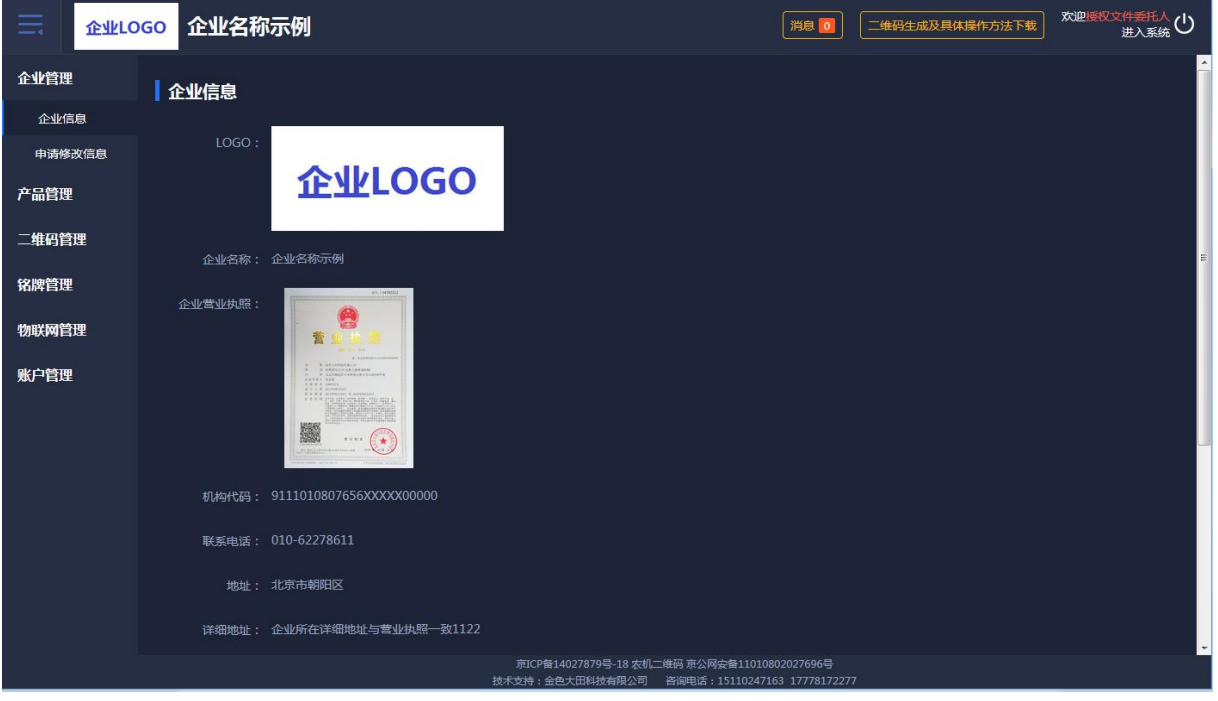

(图 2)

#### <span id="page-3-1"></span>1.3 产品管理

产品管理需要细致操作完善产品数据,具体如下:

- 1、先定制产品类别;
- 2、再添加产品名称;
- 3、在产品名称下"单个"或者"批量"导入所对应的产品型号;
- 4、在产品类别下管理产品参数项;
- 5、在产品型号下批量导入产品参数值。

#### <span id="page-4-0"></span>1.3.1 产品类别

点击添加常用产品类别,一选择大类、二选择小类、三选择品目。企业可查 看已选产品类别,也可删除或添加产品类别。点击保存,列表页面展示新数据。 如图 3 所示:

| ⋿<br>企业LOGO | 企业名称示例          |        |          | 消息                                           | 欢迎授权文件委托人(1)<br>二维码生成及具体操作方法下载 |
|-------------|-----------------|--------|----------|----------------------------------------------|--------------------------------|
| 企业管理        |                 |        |          |                                              | (+) 添加常用产品分类                   |
| 产品管理        | 序号              | 大类     | 小类       | 品目                                           | 操作                             |
| 产品类别        | $\mathbf{1}$    | 耕整地机械  | 耕地机械     | 铧式犁                                          | 删除                             |
| 产品名称        | $\mathbf{2}$    | 耕整地机械  | 耕地机械     | 开沟机                                          | 删除                             |
| 产品型号        | $\overline{3}$  | 耕整地机械  | 耕地机械     | 耕整机                                          | 删除                             |
| 产品项管理       | $\overline{4}$  | 耕整地机械  | 整地机械     | 辅膜机                                          | 删除                             |
| 产品参数        | 5               | 田间管理机械 | 植保机械     | 喷杆喷雾机                                        | 删除<br>$\equiv$                 |
| 产品品牌管理      | 6               | 田间管理机械 | 柏保机械     | 风送唼零机                                        | 删除                             |
| 二维码管理       | $\overline{7}$  | 田间管理机械 | 植保机械     | 植保无人机                                        | 删除                             |
| 铭牌管理        | 8               | 收获机械   | 谷物收获机械   | 自走轮式谷物联合收割机                                  | 删除                             |
| 物联网管理       | 9               | 收获机械   | 谷物收获机械   | 自走履带式谷物联合收割机 (全                              | 删除                             |
|             | 10 <sup>°</sup> | 收获机械   | 谷物收获机械   | 半喂入联合收割机                                     | 删除                             |
| 账户管理        | 11              | 收获机械   | 根茎作物收获机械 | 花生收获机                                        | 删除                             |
|             | 12              | 收获机械   | 饲料作物收获机械 | 打(压)捆机                                       | 删除                             |
|             | 13              | 收获机械   | 饲料作物收获机械 | 圆草捆包膜机                                       | 删除                             |
|             | 14              | 收获机械   | 饲料作物收获机械 | 青饲料收获机                                       | 删除<br>l v                      |
|             |                 |        |          | 京ICP备14027879号-18 农机二维码 京公网安备11010802027696号 |                                |

(图 3)

添加产品类别页面可查看已选类别,点击"删除"则该数据会被删除,如图

4 所示:

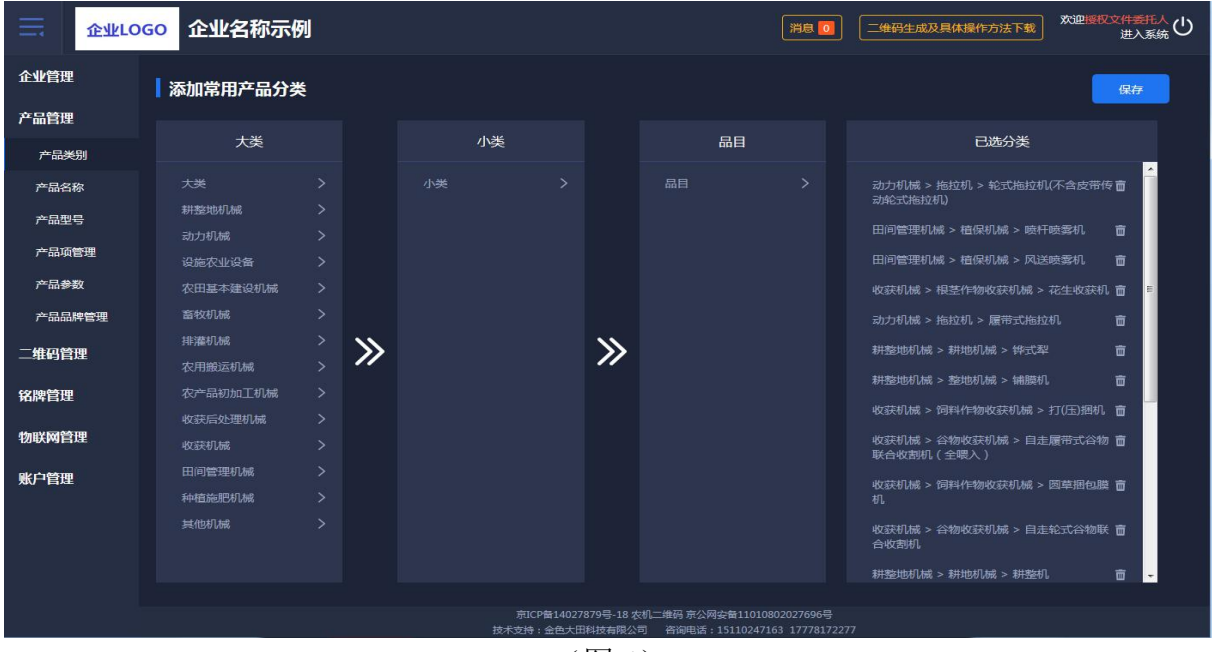

<span id="page-4-1"></span>(图 4)

#### 1.3.2 产品名称

新注册的企业,需点击新增产品名称。选择产品类别后需逐条添加产品名称。 产品名称列表可进行编辑、删除。类别排列正序、倒序均可。如图 5 所示:

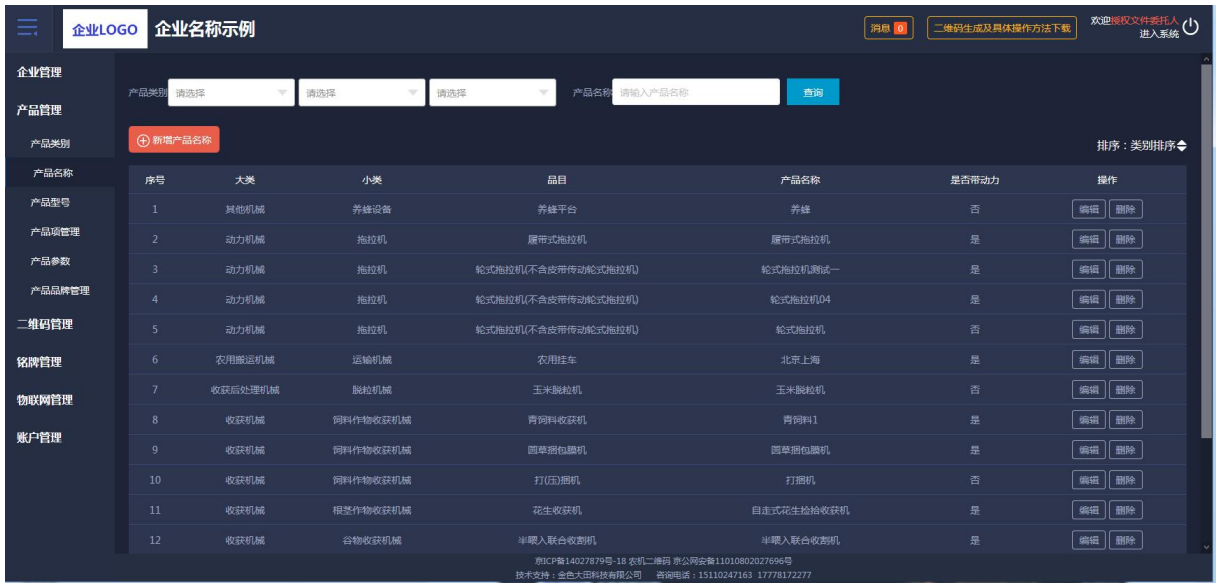

(图 5)

新增产品名称,先选择产品类别后再添加产品名称,如图 6 所示:

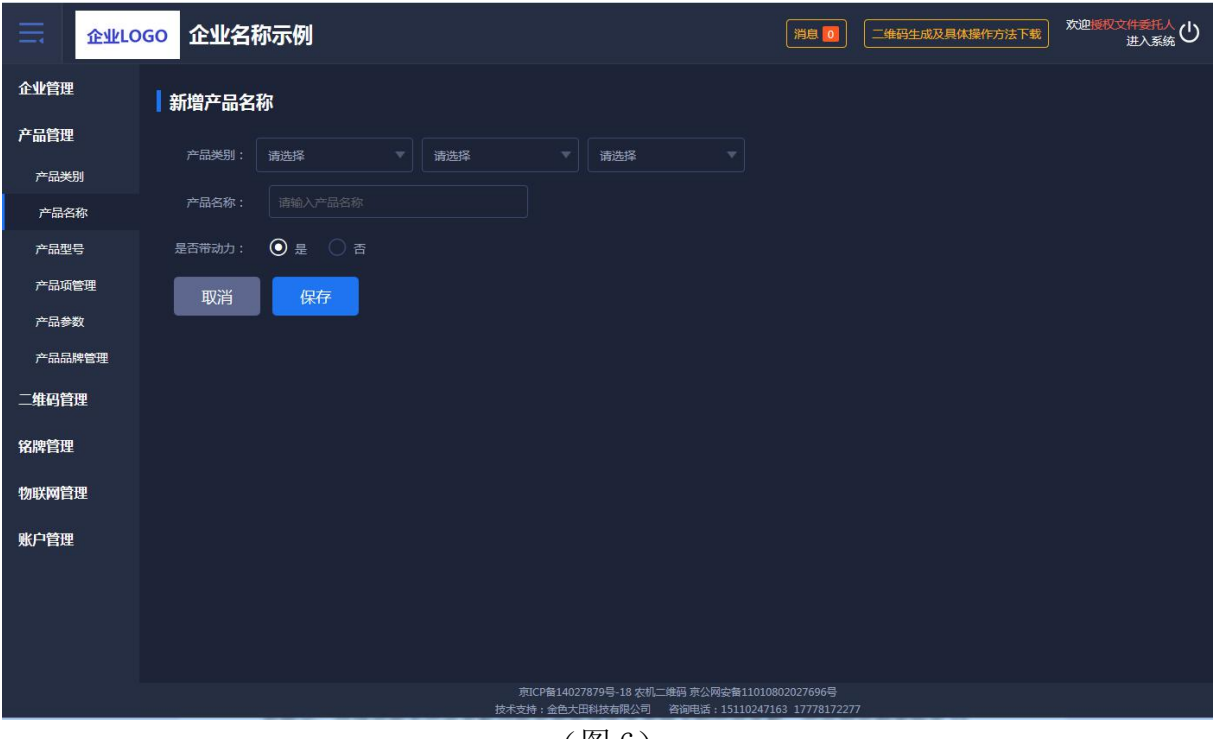

(图 6)

#### <span id="page-6-0"></span>1.3.3 产品型号

产品型号"单个"或"批量"都可导入。选择产品类别后如没有所对应的产 品名称,会有提示,引导企业去产品名称功能页面新增所选类别下的产品名称, 产品型号列表每页 15 条数据,翻页展示。产品型号也可进行编辑。如图 7 所示:

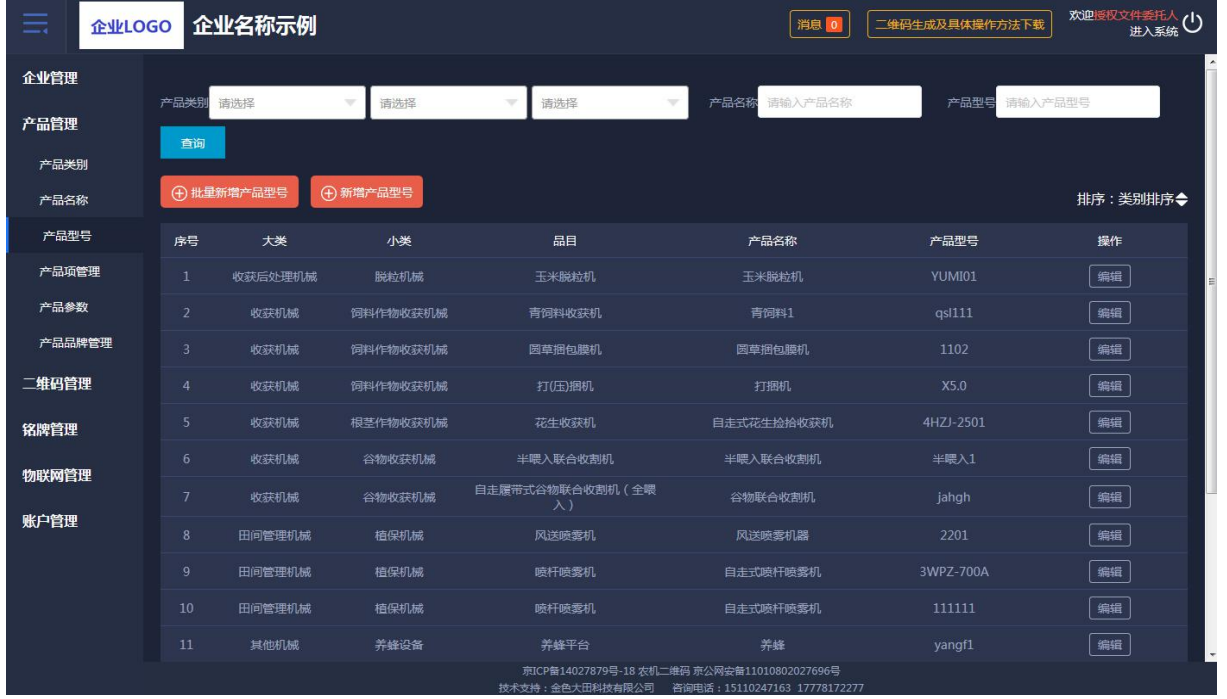

(图 7)

"单个"或"批量"导入产品型号时,没有所对应的产品名称,就会有所提

示。如图 8 所示:

| $\equiv$<br>企业LOGO | 欢迎授权文件委托人<br>进入系统(<br>企业名称示例<br>二维码生成及具体操作方法下载                              |
|--------------------|-----------------------------------------------------------------------------|
| ◇ 企业管理             | 新增产品型号                                                                      |
| <b>詳产品管理</b>       | 第一步: 选择产品类别再选择产品名称                                                          |
| 产品类别<br>产品名称       | 产品类别:<br>养蜂平台<br>其他机械<br>养蜂设备<br><b>V</b><br>$\mathcal{R}$<br>$\mathcal{R}$ |
| 产品型号               | 产品各称:<br>请选择产品名称<br>÷                                                       |
| 参数项管理              | 温馨提示<br>第二步:下载导入的模板<br>模板示例                                                 |
| 产品参数<br>产品品牌管理     | 下载模版 4<br>您选择的产品类别没有对应的产品名称<br>请去产品名称功能菜单进行新增                               |
| <b>品 二维码管理</b>     | 取消<br>确定<br>第三步:批量导入产品型号<br>(选择数据文件,<br>批量导入、                               |
| ■铭牌管理              |                                                                             |
|                    |                                                                             |
| 2 账户管理             |                                                                             |
|                    |                                                                             |
|                    |                                                                             |
|                    |                                                                             |
|                    | 京ICP备14027879号-18 农机二维码 京公网安备11010802027696号                                |
|                    | 技术支持: 金色大田科技有限公司 咨询电话: 15110247163<br>$\sqrt{M}$ $\Omega$                   |

(图 8)

如批量导入产品型号,要逐步进行操作,否则后面工作无法进行。要下载导 入数据的模板右侧有示例,批量导入有加载中进度条的展示。如图 9 所示:

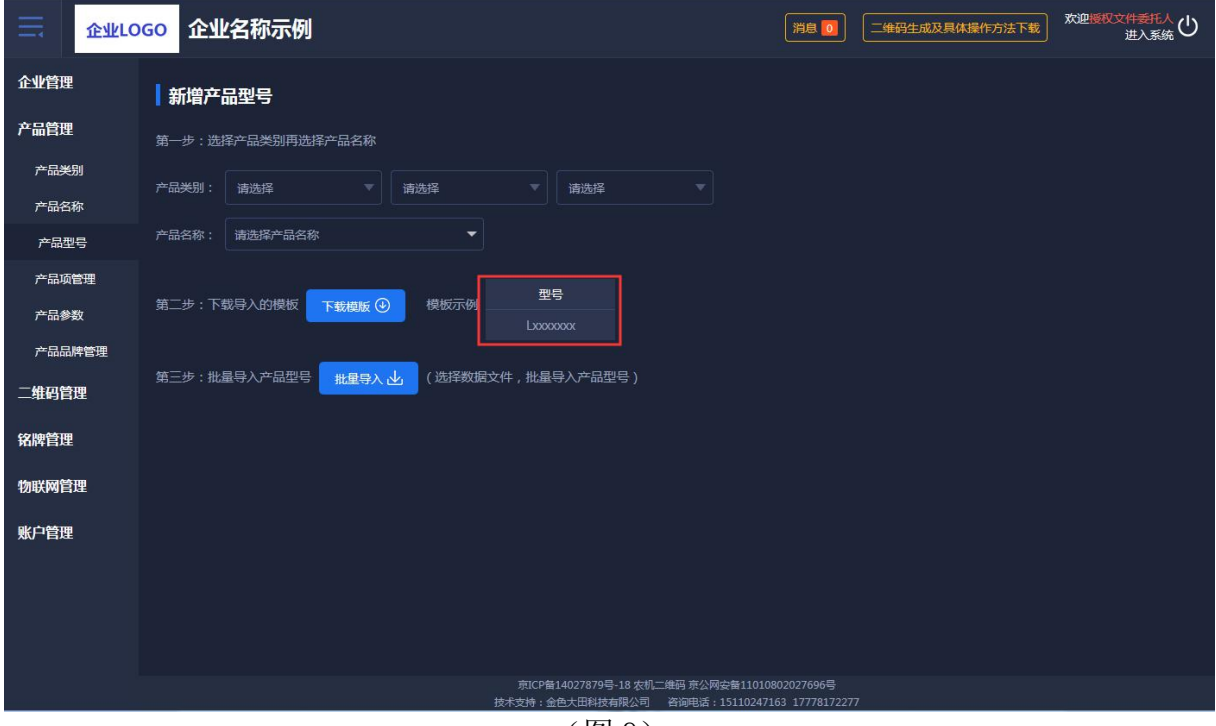

(图 9)

### <span id="page-7-0"></span>1.3.4 参数项管理

参数项管理,有固定参数项和自定义参数项,固定参数项不可修改,是系统 自动带入的。自定义参数项可新增和保存。如图 10 所示:

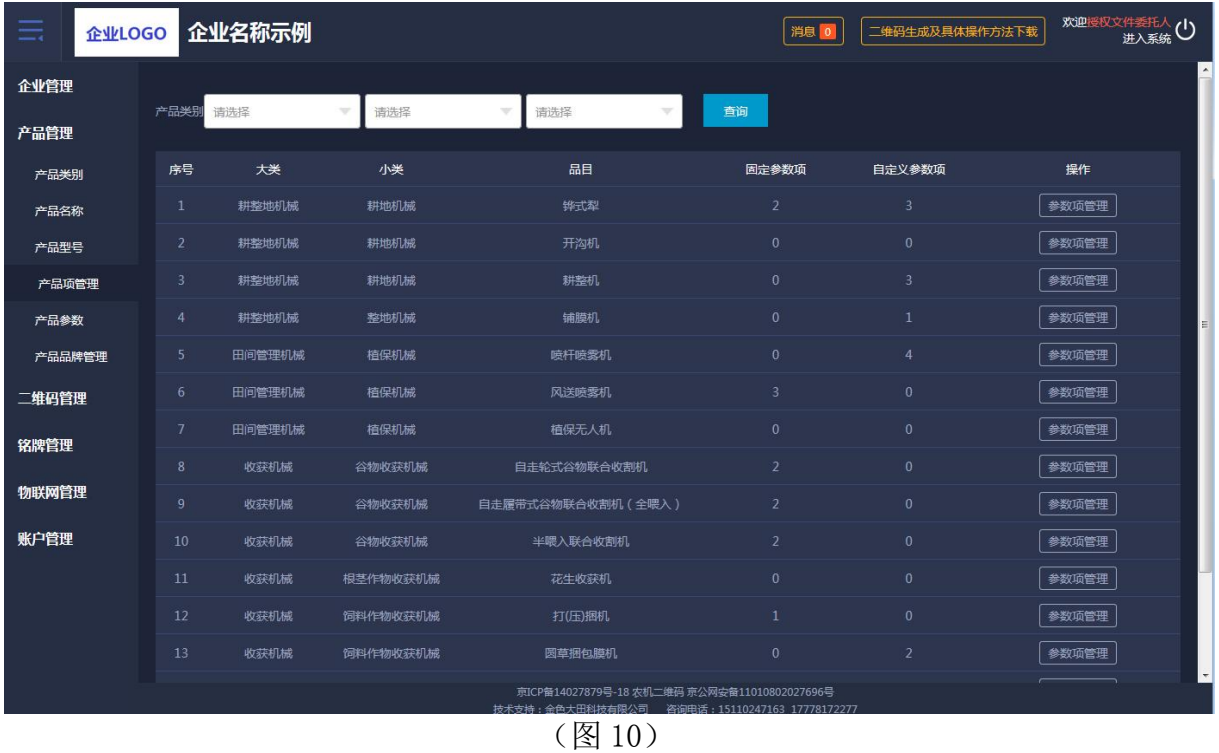

第 8 页 共 29 页

参数项管理,展示固定参数项和自定义参数项。如图 11 所示:

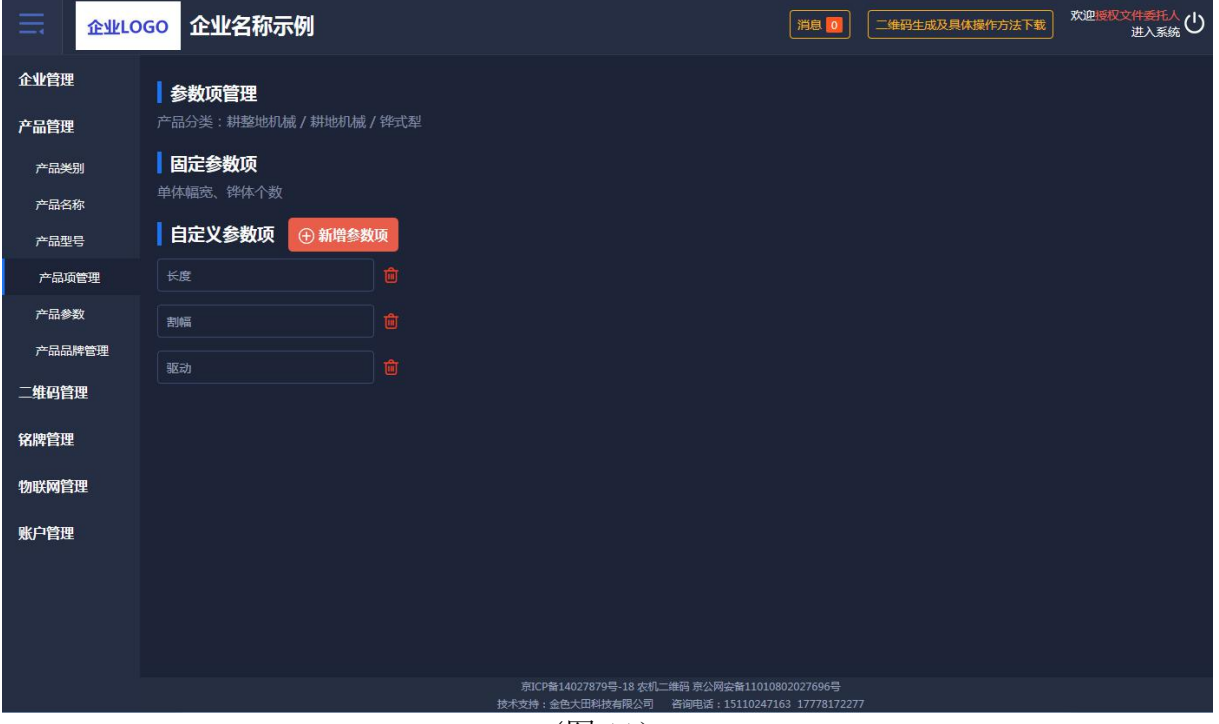

(图 11)

#### <span id="page-8-0"></span>1.3.5 产品参数

产品参数通过选择产品类别、产品名称和产品型号进行查询,可以批量导入 产品型号,对所导入的产品参数进行参数管理,批量导入功能和其他页面导入功 能一样,分步操作,先选择再下载模板最后导入。如图 12 所示:

| $=$<br>企业LOGO |                 | 企业名称示例            |              |                                 |                                                               | 消息        |                          | 二维码生成及具体操作方法下载 | 欢迎授权文件丢托人<br>进入系统(  |  |
|---------------|-----------------|-------------------|--------------|---------------------------------|---------------------------------------------------------------|-----------|--------------------------|----------------|---------------------|--|
| 企业管理          | 产品类别            | 请选择               | 请选择          | 请选择<br>$\overline{\phantom{a}}$ | 产品名称                                                          | 请输入产品名称   | 产品型号                     | 请输入产品型号        | 查询                  |  |
| 产品管理          |                 |                   |              |                                 |                                                               |           |                          |                |                     |  |
| 产品类别          | 山北里导入           |                   |              |                                 |                                                               |           |                          |                | 排序: 类别排序◆           |  |
| 产品名称          | 序号              | 大类                | 小类           | 品目                              | 产品名称                                                          | 产品型号      | 固定参数                     | 自定义参数          | 操作                  |  |
| 产品型号          | 1               | 收获后处理机械           | 脱封机械         | 玉米脱粒机                           | 玉米脱粒机                                                         | YUMI01    | 010                      | 3项             | 参数管理                |  |
| 产品项管理         | $\overline{2}$  | 收获机械              | 饲料作物收获机<br>械 | 青饲料收获机                          | 青饲料1                                                          | qs1111    | 2项                       | 0项             | 参数管理                |  |
| 产品参数          | $\mathbf{3}$    | 收获机械              | 饲料作物收获机<br>械 | 圆草捆包膜机                          | 圆草捆包膜机                                                        | 1102      | 0项                       | 2项             | 参数管理                |  |
| 产品品牌管理        | $\overline{4}$  | 收获机械              | 饲料作物收获机<br>械 | 打(压)捆机                          | 打捆机                                                           | X5.0      | 1项                       | 0项             | 参数管理                |  |
| 二维码管理         | 5               | 收获机械              | 根茎作物收获机<br>械 | 花生收获机                           | 自走式花生检拾收获机                                                    | 4HZJ-2501 | 0项                       | 0项             | 参数管理                |  |
| 铭牌管理          | 6               | 收获机械              | 谷物收获机械       | 半喂入联合收割机                        | 半喂入联合收割机                                                      | 半喂入1      | 2项                       | 0项             | 参数管理                |  |
| 物联网管理         | $\overline{7}$  | 收获机械              | 谷物收获机械       | 自走履带式谷物联合收割机<br>(全喂入)           | 谷物联合收制机                                                       | jahqh     | 2项                       | 0项             | 参数管理                |  |
| 账户管理          | 8               | 田间管理机械            | 植保机械         | 风送喷雾机                           | 风送喷雾机器                                                        | 2201      | 3项                       | 0项             | 参数管理                |  |
|               | 9               | 田间管理机械            | 植保机械         | 喷杆喷雾机                           | 自走式喷杆喷雾机                                                      | 3WPZ-700A | 0项                       | 4项             | 参数管理                |  |
|               | 10 <sup>1</sup> | 田间管理机械            | 植保机械         | 喷杆喷雾机                           | 自走式喷杆喷雾机                                                      | 111111    | 0项                       | 4项             | 参数管理                |  |
|               | 11              | 其他机械              | 养蜂设备         | 养蜂平台                            | 养修                                                            | yangf1    | 2项                       | 0项             | 参数管理                |  |
|               | 12              | $-4.4 - +11 + +9$ | $1 + 1 + 1$  | $F = 100 + 140$                 | mann-ess-seem<br>京ICP备14027879号-18 农机二维码 京公网安备11010802027696号 | $-1000$   | $\Lambda$ T $\mathbb{Z}$ | CYA            | <b>CAN WHEN THE</b> |  |

<sup>(</sup>图 12)

技术支持:金色大田科技有限公司

第 9 页 共 29 页

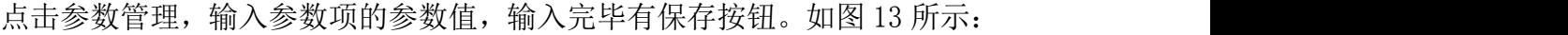

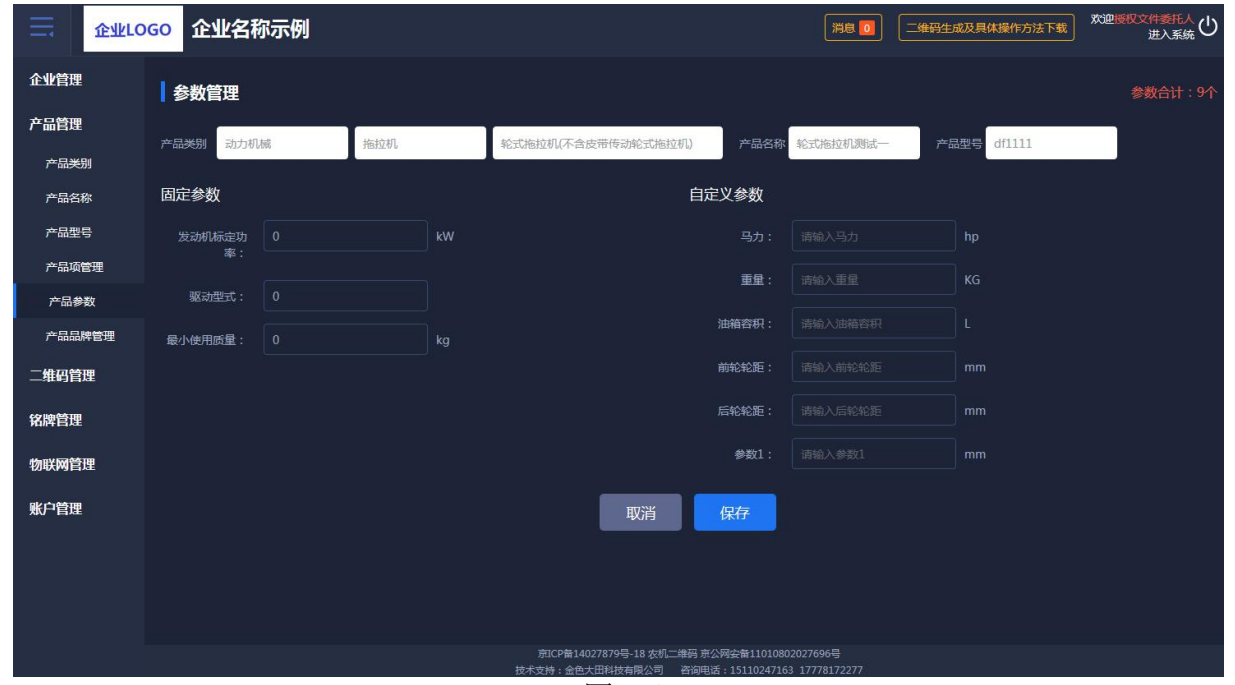

(图 13)

## <span id="page-9-0"></span>1.3.6 产品品牌管理

产品参数通过选择产品类别针对不同品目进行多品牌设置。如图 14、图 15

所示:

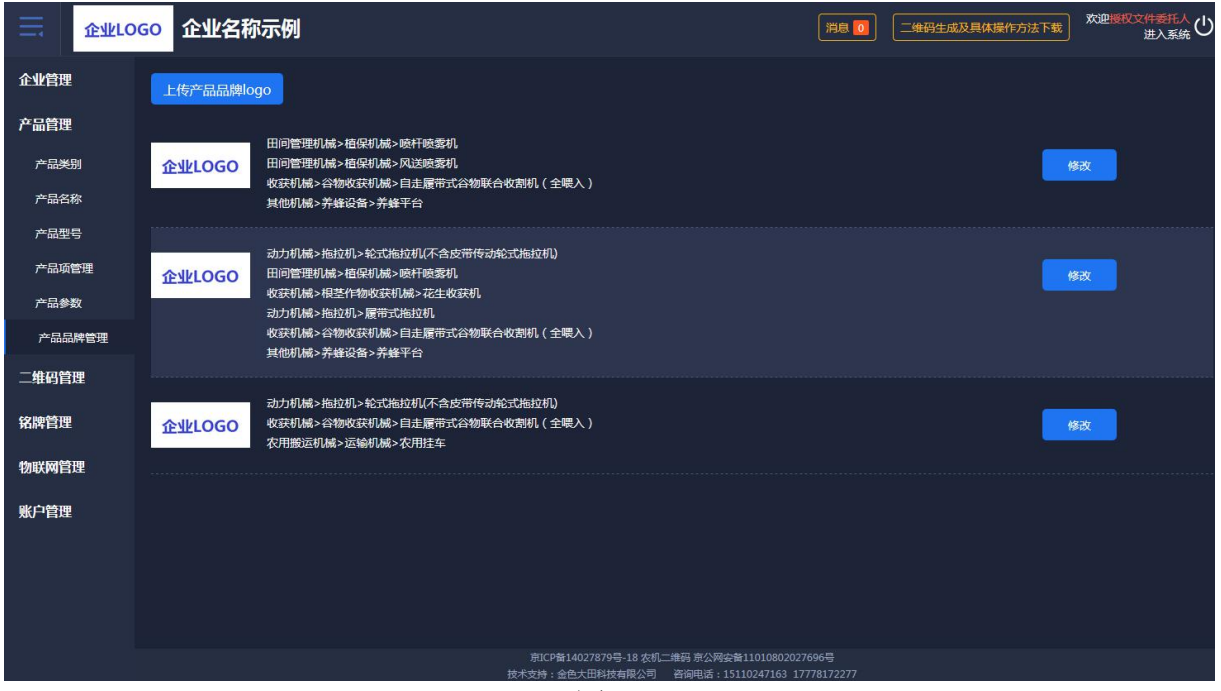

(图 14)

技术支持:金色大田科技有限公司 第 10 页 共 29 页

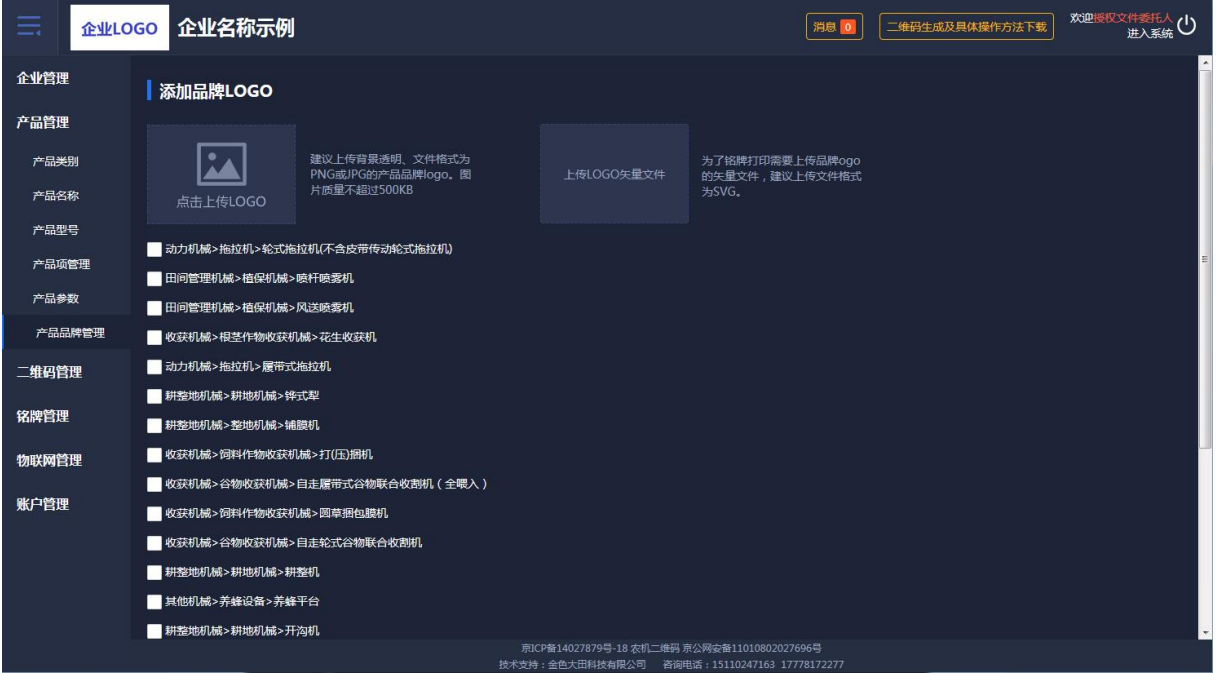

(图 15)

#### <span id="page-10-0"></span>1.4 二维码管理

提供二维码生产、二维码审核、二维码查询的管理功能。

## <span id="page-10-1"></span>1.4.1 二维码生产

二维码生产可以批量导入出厂编号和生产日期。先选择产品类别,如果没有 所对应的产品名称,和上面一样会出现弹框提醒,产品型号也如此。如图 16 所 示: カランド アンディアン アイストラックス しゅうしょう

| ≡              |       | 企业LOGO 企业名称示例         |                         |                          |              |                                              |                |       | 消息               | 二维码生成及具体操作方法下载 | 欢迎授权文件委托人(1)             |
|----------------|-------|-----------------------|-------------------------|--------------------------|--------------|----------------------------------------------|----------------|-------|------------------|----------------|--------------------------|
| 企业管理           | 二维码生产 |                       |                         |                          |              |                                              |                |       |                  |                |                          |
| 产品管理           |       | 第一步: 选择生产二维码的类别、名称、型号 |                         |                          |              |                                              |                |       |                  |                |                          |
| 二维码管理          | 产品类别: | 请选择大类                 | $\overline{\mathbf{v}}$ | 语选择小类                    | $\mathbf{v}$ | 请选择品目                                        | v.             |       |                  |                |                          |
| 二维码生成<br>二维码审核 | 产品名称: | 请选择名称                 |                         | $\mathbf{v}$             |              |                                              |                |       |                  |                |                          |
| 二维码查询          | 产品型号: | 请选择产品型号               |                         | $\overline{\phantom{a}}$ |              |                                              |                |       |                  |                |                          |
| 铭牌管理           |       | 第二步:下载导入的模板           | 下载模版 4                  | 模板示例                     | 出厂编号         | 生产日期                                         | 发动机型号          | 发动机功率 | 发动机编号            |                |                          |
| 物联网管理          |       |                       |                         |                          | LXXXXXX      | yyyy/mm                                      | <b>XXXXXXX</b> | XXX   | <b>XXXXXXXXX</b> |                |                          |
| 账户管理           |       | 第三步:批量导入该型号产品二维码信息    |                         | 批量导入山                    |              | (点击选择数据文件,批量导入该型号产品二维码信息)                    |                |       |                  |                |                          |
|                |       |                       |                         |                          |              |                                              |                |       |                  |                | $\overline{\phantom{a}}$ |
|                |       |                       |                         |                          |              |                                              |                |       |                  |                |                          |
|                |       |                       |                         |                          |              |                                              |                |       |                  |                |                          |
|                |       |                       |                         |                          |              |                                              |                |       |                  |                |                          |
|                |       |                       |                         |                          |              | 京ICP备14027879号-18 农机二维码 京公网安备11010802027696号 |                |       |                  |                |                          |
|                |       |                       |                         |                          |              | $\sqrt{171}$ 1 $\sqrt{21}$                   |                |       |                  |                |                          |

(图 16)

#### <span id="page-11-0"></span>1.4.2 二维码审核

二维码审核列表,是对二维码数据的正确性进行审核。正确通过,反之不通 过。点击如下图中二维码小图标可看到大的二维码图标。如想查看具体内容可点 击"详情"。如图 17、图 18 所示:

| 企业LOGO<br>≕ |                       | 企业名称示例                   |              |                                                        |               | 消息 0            | 二维码生成及具体操作方法下载 | 欢迎授权文件委托人<br>进入系统(1) |
|-------------|-----------------------|--------------------------|--------------|--------------------------------------------------------|---------------|-----------------|----------------|----------------------|
| 企业管理        |                       |                          |              |                                                        |               |                 |                | $\blacktriangle$     |
| 产品管理        | 产品类别<br>请选择大类<br>出厂编号 | 请选择小类<br>请输入出厂编号<br>生成日期 | 请选择品目<br>请选择 | 产品名称<br>查询                                             | 请输入产品名称       | 请输入产品型号<br>产品型号 |                |                      |
| 二维码管理       |                       |                          |              |                                                        |               |                 |                | 排序: 类别排序◆            |
| 二维码生成       |                       | 二维码编号                    | 产品名称         | 产品型号                                                   | 出厂编号          | 操作人             | 生产日期           | 操作                   |
| 二维码审核       | 盟                     | jUy9I84NbHnR             | 测试           | 121                                                    | 000234        | 授权文件委托人         | 2018年05月       | 详情                   |
| 二维码查询       | 盟                     | jUy9qz1t1VGE             | 测试           | 121                                                    | 000123        | 授权文件委托人         | 2018年05月       | 详情                   |
| 铭牌管理        | 盟                     | jUy9bwY5M9hp             | 测试           | 121                                                    | GL30180501643 | 授权文件委托人         | 2018年05月       | 详情                   |
| 物联网管理       | 盟                     | jUy9rnUOTeg9             | 测试           | 121                                                    | GL30180501612 | 授权文件委托人         | 2018年05月       | 详情                   |
| 账户管理        | 盟                     | jUy9bQRmCb99             | 轮式拖拉机04      | 1004                                                   | GL3018050164  | 授权文件委托人         | 2018年05月       | 详情                   |
|             | 盟                     | jUy9OODTG6n9             | 轮式拖拉机04      | 1004                                                   | GL3018050161  | 授权文件委托人         | 2018年05月       | 详情                   |
|             | 盟                     | jUy9WxJVO5DI             | 测试           | 121                                                    | <b>CS225</b>  | 授权文件委托人         | 2019年09月       | 详情                   |
|             | 盟                     | jUy9dHqkY6nE             | 测试           | 121                                                    | CS224         | 授权文件委托人         | 2019年09月       | 详情                   |
|             | 盟                     | jUy9WtyJzgn3             | 测试           | 121                                                    | <b>CS223</b>  | 授权文件委托人         | 2019年09月       | 详情                   |
|             | 盟                     | jUy97tC6RSsh             | 自走式喷杆喷雾机     | 111111                                                 | 6666911       | 授权文件委托人         | 2019年09月       | 详情                   |
|             | 盟                     | jUy9iDh3bXIR             | 自走式喷杆喷雾机     | 111111                                                 | 6666910       | 授权文件委托人         | 2019年09月       | 详情                   |
|             | 盟                     | jUy9CESHI009             | 养蜂           | yangf1<br>京ICP备14027879号-18 农机二维码 京公网安备11010802027696号 | CESHI009      | 授权文件委托人         | 2019年08月       | 详情                   |
|             |                       |                          |              |                                                        |               |                 |                |                      |

(图 17)

| ≡     | 企业LOGO 企业名称示例                                         |                                              | 欢迎授权文件委托人(1)<br>二维码生成及具体操作方法下载<br>消息 0 |  |  |  |  |  |  |  |  |  |  |
|-------|-------------------------------------------------------|----------------------------------------------|----------------------------------------|--|--|--|--|--|--|--|--|--|--|
| 企业管理  | 二维码审核详情                                               |                                              |                                        |  |  |  |  |  |  |  |  |  |  |
| 产品管理  | 1 击打开"企业二维码身份验证辅助系统手机APP"扫描二维码进行审核。如没有安装该APP,请点击"下载"。 |                                              |                                        |  |  |  |  |  |  |  |  |  |  |
| 二维码管理 |                                                       | 产品信息                                         |                                        |  |  |  |  |  |  |  |  |  |  |
| 二维码生成 |                                                       | 产品分类:动力机械-拖拉机-轮式拖拉机(不含皮带传动轮式拖拉机)             |                                        |  |  |  |  |  |  |  |  |  |  |
| 二维码审核 |                                                       | 产品名称:轮式拖拉机                                   | 产品型号: 1204                             |  |  |  |  |  |  |  |  |  |  |
| 二维码查询 |                                                       | 基本参数                                         |                                        |  |  |  |  |  |  |  |  |  |  |
| 铭牌管理  |                                                       | 出厂编号: CCBH1006                               | 生产日期: 2018年12月                         |  |  |  |  |  |  |  |  |  |  |
|       |                                                       | 固定参数                                         |                                        |  |  |  |  |  |  |  |  |  |  |
| 物联网管理 | 二维码: jUy9CCBH1006                                     | 发动机标定功率: 100 kW                              | 驱动型式:四轮                                |  |  |  |  |  |  |  |  |  |  |
| 账户管理  |                                                       | 最小使用质量: 120 kg                               |                                        |  |  |  |  |  |  |  |  |  |  |
|       |                                                       | 自定义参数                                        |                                        |  |  |  |  |  |  |  |  |  |  |
|       |                                                       | 马力: 120 hp                                   | 重量: 2342 KG                            |  |  |  |  |  |  |  |  |  |  |
|       |                                                       | 油箱容积: 100 L                                  | 前轮轮距: 200 mm                           |  |  |  |  |  |  |  |  |  |  |
|       |                                                       | 后轮轮距: 300 mm                                 | 参数1:                                   |  |  |  |  |  |  |  |  |  |  |
|       |                                                       | 审核通过<br>审核不通过                                |                                        |  |  |  |  |  |  |  |  |  |  |
|       |                                                       | 取消<br>下一个<br>个<br>$+ -$                      |                                        |  |  |  |  |  |  |  |  |  |  |
|       |                                                       | 京ICP备14027879号-18 农机二维码 京公网安备11010802027696号 |                                        |  |  |  |  |  |  |  |  |  |  |

(图 18)

#### <span id="page-11-1"></span>1.4.3 二维码查询

查询与安装在机具上的物联网监控设备是否绑定,二维码审核结果,是否办 理补贴,在哪个省份办理的补贴,实现对政府补贴机具"一机一码、一码溯源"。

技术支持:金色大田科技有限公司

第 12 页 共 29 页

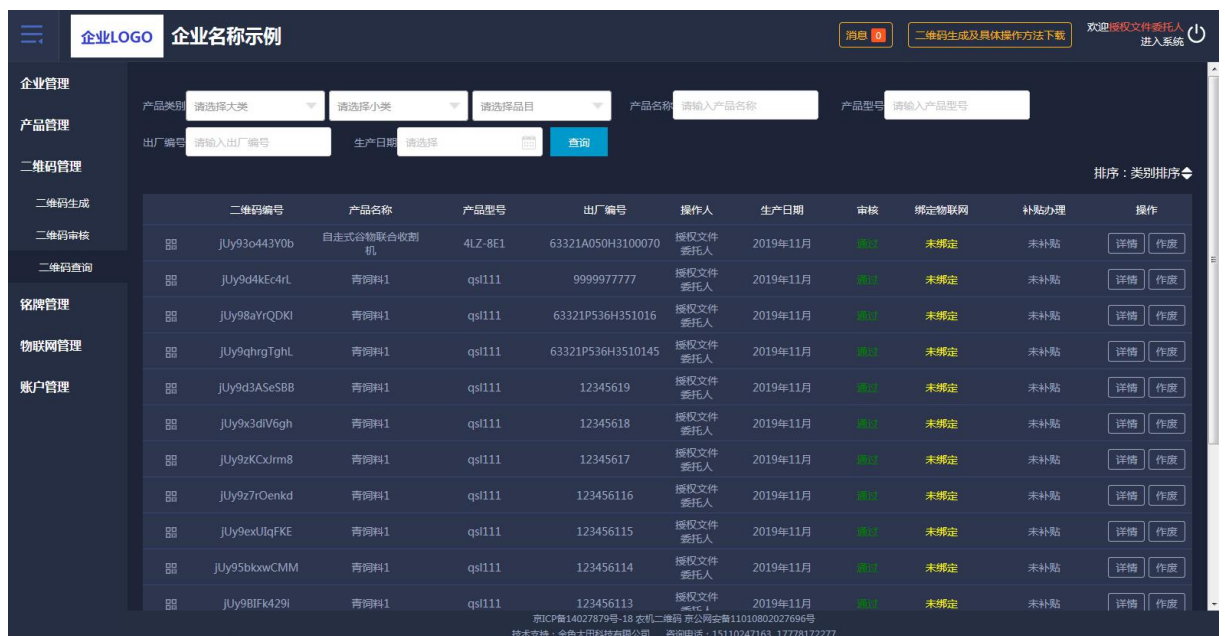

详情查看二维码全部的信息,点击二维码图标可查看大图。如图 19 所示:

(图 19)

#### <span id="page-12-0"></span>1.5 铭牌管理

提供铭牌字段管理、创建铭牌模板、铭牌模板管理、生成电子铭牌、下载电 子铭牌、铭牌使用查询的功能。

#### <span id="page-12-1"></span>1.5.1 铭牌字段管理

产品型号下所对应的产品参数进行选择,生成铭牌的字段。如图 20、图 21 所示:

| ≡<br>企业LOGO |                | 企业名称示例                            |          |                                        |                                                                                               | 消息 0          | 二维码生成及具体操作方法下载 | 欢迎授权文件委托人(1)  |
|-------------|----------------|-----------------------------------|----------|----------------------------------------|-----------------------------------------------------------------------------------------------|---------------|----------------|---------------|
| 企业管理        |                |                                   |          |                                        |                                                                                               |               |                |               |
| 产品管理        | 产品类别           | 请选择大类<br>$\overline{\phantom{a}}$ | 请选择小类    | 请选择品目<br>v<br>$\overline{\phantom{a}}$ | 产品名称<br>请选择名称<br>$\mathcal{L}$                                                                | 产品型号<br>请选择型号 |                | 查询            |
| 二维码管理       | 序号             | 大类                                | 小类       | 品目                                     | 产品名称                                                                                          | 产品型号          | 铭牌信息           | 操作            |
| 铭牌管理        | $\mathbf{1}$   | 收获后处理机械                           | 脱粒机械     | 玉米脱粒机                                  | 玉米脱粒机                                                                                         | YUMI01        | 3项             | 铭牌信息管理        |
|             | $\overline{2}$ | 收获机械                              | 饲料作物收获机械 | 青饲料收获机                                 | 青饲料1                                                                                          | as1111        | 2项             | 铭牌信息管理        |
| 铭牌字段管理      | $\overline{3}$ | 收获机械                              | 饲料作物收获机械 | 因草捆包膜机                                 | 因草捆包膜机                                                                                        | 1102          | 2项             | 铭牌信息管理        |
| 创建铭牌模板      | 4              | 收获机械                              | 饲料作物收获机械 | 打(压)捆机                                 | 打捆机                                                                                           | X5.0          | 0项             | 铭牌信息管理        |
| 铭牌模板管理      | 5              | 收获机械                              | 根茎作物收获机械 | 花生收获机                                  | 自走式花生捡拾收获机                                                                                    | 4HZJ-2501     | 0项             | 铭牌信息管理        |
| 牛成电子铬牌      | 6              | 收获机械                              | 谷物收获机械   | 半隈入联合收割机                               | 半喂入联合收割机                                                                                      | 半曝入1          | 0项             | 铭牌信息管理        |
| 下载电子铭牌      | $\overline{7}$ | 收获机械                              | 谷物收获机械   | 自走履带式谷物联合收割机 (全喂入)                     | 谷物联合收割机                                                                                       | jahgh         | 0项             | 铭牌信息管理        |
| 铭牌使用查询      | 8              | 田间管理机械                            | 植保机械     | 风送喷雾机                                  | 风送喷雾机器                                                                                        | 2201          | 0项             | <b>铭牌信息管理</b> |
| 物联网管理       | 9              | 田间管理机械                            | 植保机械     | 喷杆喷雾机                                  | 自走式喷杆喷雾机                                                                                      | 3WPZ-700A     | 0项             | 铭牌信息管理        |
| 账户管理        | 10             | 田间管理机械                            | 植保机械     | 喷杆喷雾机                                  | 自走式喷杆喷雾机                                                                                      | 111111        | 2项             | 铭牌信息管理        |
|             | 11             | 其他机械                              | 养蜂设备     | 养蜂平台                                   | 养糕                                                                                            | yangf1        | 2项             | 铭牌信息管理        |
|             | 12             | 动力机械                              | 拖拉机      | 履带式拖拉机                                 | 履带式拖拉机                                                                                        | sy1808        | 0项             | 铭牌信息管理        |
|             | 13             | 动力机械                              | 拖拉机      | 轮式拖拉机(不含皮带传动轮式拖拉机)                     | 轮式拖拉机测试一                                                                                      | df1111        | 0项             | 铭牌信息管理        |
|             |                |                                   |          |                                        | 京ICP备14027879号-18 农机二维码 京公网安备11010802027696号<br>技术支持:金色大田科技有限公司 咨询电话: 15110247163 17778172277 |               |                |               |

<sup>(</sup>图 20)

技术支持:金色大田科技有限公司

#### 第 13 页 共 29 页

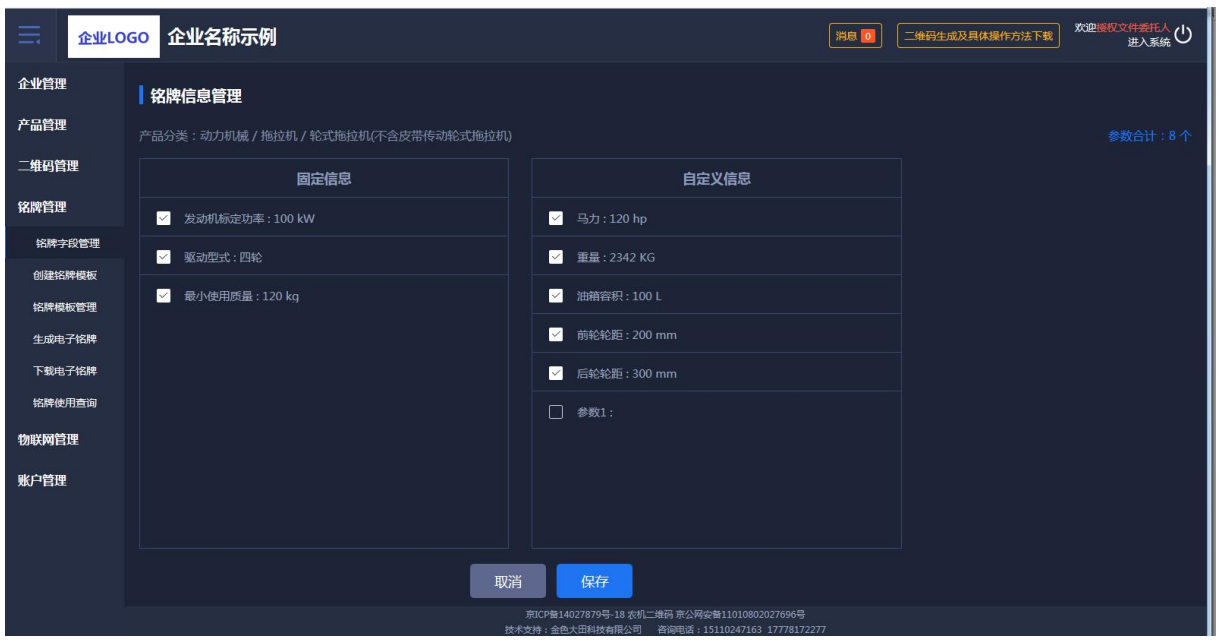

(图 21)

## <span id="page-13-0"></span>1.5.2 创建铭牌模板

针对每个型号进行模板设置,自己自定义铭牌模板的大小以及铭牌上所要展 示的字段。如图 22 所示:

| ≡<br>企业LOGO | 企业名称示例                                                                          | 欢迎授权文件委托人(1)<br>二维码生成及具体操作方法下载<br>消息 0   |
|-------------|---------------------------------------------------------------------------------|------------------------------------------|
| 企业管理        | 第一步:选择创建铭牌的产品类别、名称、型号。                                                          |                                          |
| 产品管理        | 产品类别<br>产品名称<br>风送喷索机器<br>田间管理机械<br>植保机械<br>风送喷雾机<br>v<br>v                     | 产品型号<br>2201<br>$\overline{\phantom{a}}$ |
| 二维码管理       | 创建名牌模版                                                                          |                                          |
| 铭牌管理        | 自定义铭牌尺寸 铭牌宽度<br>160<br>铬牌高度<br>100<br>创建                                        |                                          |
| 铭牌字段管理      | mm<br>mm                                                                        |                                          |
| 创建铭牌模板      | ナコー<br>$\sim$<br>调整参数标题栏大小:                                                     |                                          |
| 铭牌模板管理      | <b>NHOGO 风送喷雾机器</b><br>œ<br>8<br>宽<br>30<br>高:                                  |                                          |
| 生成电子铬牌      | 字号<br>14                                                                        |                                          |
| 下载电子铭牌      | 调整参数值栏大小:<br>出厂编号<br>产品型号<br>(出厂编号)<br>(产品型号)                                   |                                          |
| 铭牌使用查询      | $\overline{\phantom{0}}$<br>高:<br>宽<br>40<br>生产日期<br>发动机型号<br>(发动机型号)<br>(生产日期) |                                          |
| 物联网管理       | 字号<br>14<br>标定功率<br>(标定功率)                                                      |                                          |
| 账户管理        | 调整参数栏上下间距:<br>企业名称示例<br>$\overline{2}$<br>高                                     |                                          |
|             | 地址:企业所在详细地址与营业执照一致1122 电话: 010-62278611<br>调整公司名称大小:                            |                                          |
|             | 字号<br>20                                                                        |                                          |
|             | 取消<br>保存<br>调整地址及电话大小:                                                          |                                          |
|             | 京ICP街14027879号-18 农机二维码 京公网安街11010802027696号                                    |                                          |

(图 22)

#### <span id="page-14-0"></span>1.5.3 铭牌模板管理

对已经设置好的铭牌进行查看、修改、删除等操作,如图 23、图 24 所示:

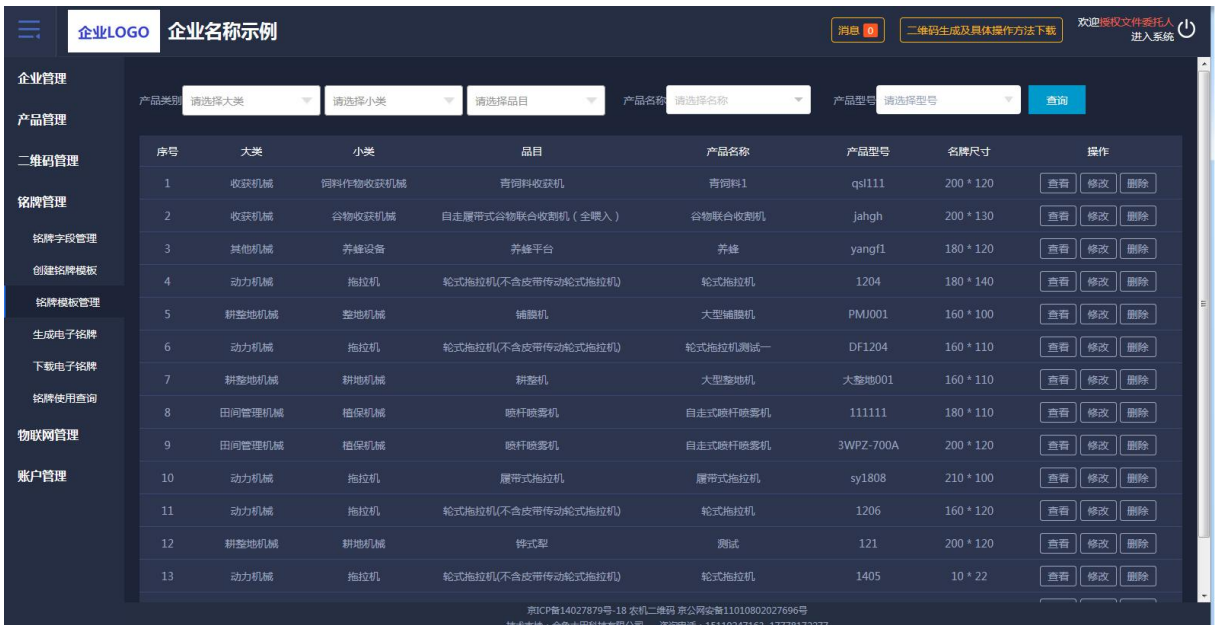

(图 23)

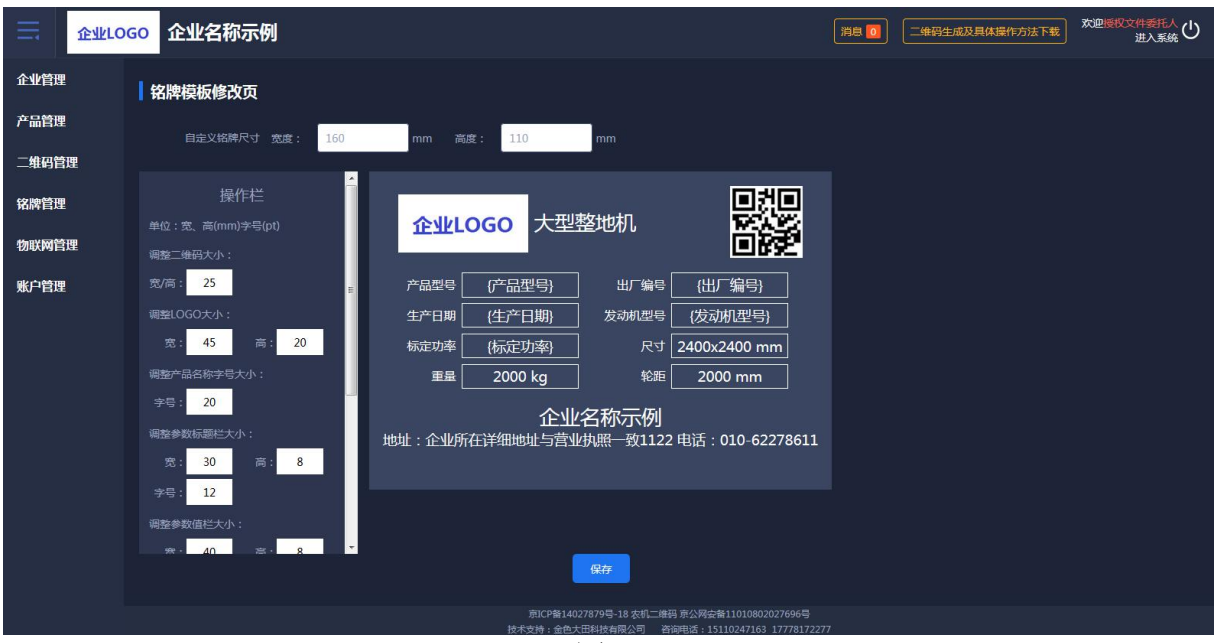

(图 24)

#### <span id="page-15-0"></span>1.5.4 生成电子铭牌

将设置好的铭牌生成电子文件,可以进行多选生成,如图 25 所示:

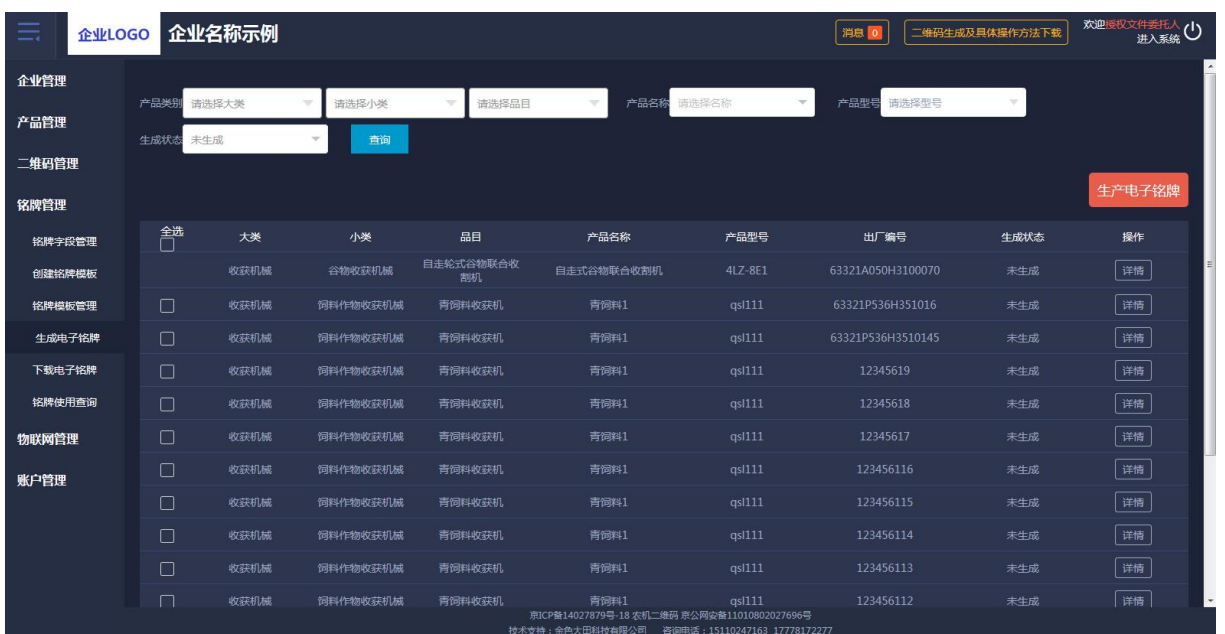

(图 25)

## <span id="page-15-1"></span>1.5.5 下载电子铭牌

提供了电子铭牌、二维码打包下载功能,接入系统的激光打印机可以直接在 线进行铭牌打印,如图 26 所示:

| ≡      | 企业LOGO |              | 企业名称示例         |                                           |                                   |                          |                                                        | 消息 0                        | 二维码生成及具体操作方法下载 | 欢迎授权文件委托人(1)                   |
|--------|--------|--------------|----------------|-------------------------------------------|-----------------------------------|--------------------------|--------------------------------------------------------|-----------------------------|----------------|--------------------------------|
| 企业管理   |        |              |                |                                           |                                   |                          |                                                        |                             |                | $\sim$                         |
| 产品管理   |        | 产品类别<br>打印状态 | 请选择大类<br>请选择状态 | 请选择小类<br>查询                               | 请选择品目<br>$\overline{\phantom{a}}$ | $\overline{\phantom{a}}$ | 产品名称 请选择答称                                             | 产品型号 请选择型号<br>$\mathcal{C}$ | $\forall$      |                                |
| 二维码管理  |        |              |                |                                           |                                   |                          |                                                        |                             |                |                                |
| 铭牌管理   |        |              |                | 友情提示:铭牌生成并审核通过后,可单独下载二维码图片,植入企业原产品铭牌进行制作。 |                                   |                          |                                                        | 下载铭牌                        | 下载二维码          | 打印                             |
| 铭牌字段管理 |        | 矕            | 大类             | 小类                                        | 品目                                | 产品名称                     | 产品型号                                                   | 出厂编号                        | 打印状态           | 操作                             |
| 创建铭牌模板 |        | $\Box$       | 收获机械           | 饲料作物收获机械                                  | 青饲料收获机                            | 青饲料1                     | as1111                                                 | 9999977777                  | 已打印            | 详情                             |
| 铭牌模板管理 |        | 0            | 耕整地机械          | 耕地机械                                      | 铧式犁                               | 测试                       | 121                                                    | 991266                      | 未打印            | 详情                             |
| 生成电子铭牌 |        | □            | 耕整地机械          | 耕地机械                                      | 耕整机                               | 大型整地机                    | 大整地001                                                 | DX0020                      | 已打印            | 详情                             |
| 下载电子铭牌 |        | 0            | 耕整地机械          | 耕地机械                                      | 耕整机                               | 大型整地机                    | 大整地001                                                 | DX0019                      | 未打印            | 详情                             |
| 铭牌使用查询 |        | 0            | 耕整地机械          | 耕地机械                                      | 耕整机                               | 大型整地机                    | 大整地001                                                 | DX0018                      | 未打印            | 详情                             |
| 物联网管理  |        | □            | 耕整地机械          | 耕地机械                                      | 耕茶机                               | 大型整地机                    | 大整地001                                                 | DX0017                      | 未打印            | 详情                             |
| 账户管理   |        | $\Box$       | 耕整地机械          | 耕地机械                                      | 耕整机                               | 大型整地机                    | 大整地001                                                 | DX0016                      | 未打印            | 详情                             |
|        |        | $\Box$       | 耕整地机械          | 耕地机械                                      | 耕業机                               | 大型整地机                    | 大整地001                                                 | DX0015                      | 未打印            | 详情                             |
|        |        | $\Box$       | 耕整地机械          | 耕地机械                                      | 耕族机                               | 大型整地机                    | 大整地001                                                 | DX0014                      | 未打印            | 详情                             |
|        |        | 0            | 耕整地机械          | 耕地机械                                      | 耕整机                               | 大型整地机                    | 大整地001                                                 | DX0013                      | 未打印            | 详情                             |
|        |        | □            | 耕整地机械          | 耕地机械                                      | 耕務机                               | 大型整地机                    | 大整地001<br>京ICP备14027879号-18 农机二维码 京公网安备11010802027696号 | DX0012                      | 未打印            | 详情<br>$\overline{\phantom{a}}$ |
|        |        |              |                |                                           |                                   | $\sqrt{2}$               |                                                        |                             |                |                                |

(图 26)

#### <span id="page-16-0"></span>1.5.6 铭牌使用查询

可以查询二维码是否绑定物联网、是否办理过补贴。如办理过补贴会显示办 理省份的名字及购机者,还可以查询铭牌使用情况日志。如图 27、图 28 所示:

| 虫      | 企业名称示例<br>二维码生成及具体操作方法下载<br>消息 0<br>企业LOGO |                         |                                   |                          |         |                                              |                     |               |      |      |    |
|--------|--------------------------------------------|-------------------------|-----------------------------------|--------------------------|---------|----------------------------------------------|---------------------|---------------|------|------|----|
| 企业管理   |                                            |                         |                                   |                          |         |                                              |                     |               |      |      |    |
| 产品管理   | 产品类别                                       | 请选择大类                   | 请选择小类<br>$\overline{\mathcal{M}}$ | $\overline{\phantom{a}}$ | 请选择品目   | 产品名称<br>请选择名称<br>$\overline{\phantom{a}}$    | $\overline{\nabla}$ | 产品型号<br>请选择型号 |      | 查询   |    |
| 二维码管理  |                                            | 序号                      | 二维码                               | 产品名称                     | 产品型号    | 出厂编号                                         | 生成日期◆               | 绑定物联网         | 铭牌审核 | 补贴办理 | 操作 |
|        | 盟                                          | $\mathbf{1}$            | jUy93o443Y0b                      | 自走式谷物联合收割<br>机           | 4LZ-8E1 | 63321A050H3100070                            | 2019年11月            | 未绑定           | 未审核  | 未办理  | 日志 |
| 铭牌管理   | 盟                                          | $\overline{2}$          | jUy9d4kEc4rL                      | 青饲料1                     | qsl111  | 9999977777                                   | 2019年11月            | 未绑定           | 未审核  | 未办理  | 日志 |
| 铭牌字段管理 | 盟                                          | $\overline{\mathbf{3}}$ | jUy98aYrQDKI                      | 青饲料1                     | qsl111  | 63321P536H351016                             | 2019年11月            | 未绑定           | 未审核  | 未办理  | 日志 |
| 创建铭牌模板 | 盟                                          | $\overline{4}$          | jUy9qhrgTghL                      | 青饲料1                     | qsl111  | 63321P536H3510145                            | 2019年11月            | 未绑定           | 未审核  | 未办理  | 日志 |
| 铭牌模板管理 | 盟                                          | 5                       | jUy9d3ASeSBB                      | 青饲料1                     | qs1111  | 12345619                                     | 2019年11月            | 未绑定           | 未审核  | 未办理  | 日志 |
| 生成电子铬牌 | 器                                          | 6                       | jUy9x3diV6gh                      | 青饲料1                     | qsl111  | 12345618                                     | 2019年11月            | 未绑定           | 未审核  | 未办理  | 日志 |
| 下载电子铭牌 | 88                                         | $\overline{7}$          | jUy9zKCxJrm8                      | 青饲料1                     | qs1111  | 12345617                                     | 2019年11月            | 未绑定           | 未审核  | 未办理  | 日志 |
| 铭牌使用查询 | 器                                          | $\overline{\mathbf{8}}$ | jUy9z7rOenkd                      | 青饲料1                     | qsl111  | 123456116                                    | 2019年11月            | 未绑定           | 未审核  | 未办理  | 日志 |
| 物联网管理  | 盟                                          | $\overline{9}$          | jUy9exUIqFKE                      | 青饲料1                     | qsl111  | 123456115                                    | 2019年11月            | 未绑定           | 未审核  | 未办理  | 日志 |
| 账户管理   | 器                                          | 10                      | jUy95bkxwCMM                      | 青饲料1                     | qsl111  | 123456114                                    | 2019年11月            | 未绑定           | 未审核  | 未办理  | 日志 |
|        | 盟                                          | 11                      | iUv9BIFk429i                      | 青饲料1                     | as1111  | 123456113                                    | 2019年11月            | 未绑定           | 未审核  | 未办理  | 日志 |
|        | 盟                                          | 12                      | jUy91AiuxKbs                      | 青饲料1                     | as1111  | 123456112                                    | 2019年11月            | 未绑定           | 未审核  | 未办理  | 日志 |
|        | 器                                          | 13                      | jUy9585HUZv6                      | 青饲料1                     | qsl111  | 123456111                                    | 2019年11月            | 未绑定           | 未审核  | 未办理  | 日志 |
|        |                                            |                         |                                   |                          |         | 京ICP备14027879号-18 农机二维码 京公网安备11010802027696号 |                     |               |      |      |    |

(图 27)

| 由      | 企业LOGO 企业名称示例 |                      | 消息 0                                         | 欢迎授权文件委托人<br>进入系统(<br>二维码生成及具体操作方法下载 |
|--------|---------------|----------------------|----------------------------------------------|--------------------------------------|
| 企业管理   | 名牌使用日志        |                      |                                              | 中返し                                  |
| 产品管理   | 序号            | 时间                   | 人物                                           | 操作                                   |
| 二维码管理  | $\mathbf{1}$  | 2019年04月23日 18:06:45 | 访客                                           | 手机扫描                                 |
| 铭牌管理   | 1             | 2019年01月09日 17:42:49 | 访客                                           | 手机扫描                                 |
| 铭牌字段管理 |               | 2018年12月20日 14:18:47 | 访客                                           | 手机扫描                                 |
| 创建铭牌模板 |               | 2018年12月20日 14:10:48 | 访客                                           | 手机扫描                                 |
| 铭牌模板管理 |               | 2018年12月20日 14:10:37 | 访客                                           | 手机扫描                                 |
| 生成电子铬牌 |               |                      |                                              |                                      |
| 下载电子铭牌 |               |                      |                                              |                                      |
| 铭牌使用查询 |               |                      |                                              |                                      |
| 物联网管理  |               |                      |                                              |                                      |
| 账户管理   |               |                      |                                              |                                      |
|        |               |                      |                                              |                                      |
|        |               |                      |                                              |                                      |
|        |               |                      |                                              |                                      |
|        |               |                      | 京ICP备14027879号-18 农机二维码 京公网安备11010802027696号 |                                      |
|        |               |                      |                                              |                                      |

(图 28)

## <span id="page-17-0"></span>1.6 物联网管理

## <span id="page-17-1"></span>1.6.1 物联网绑定

企业LOGO 企业名称示例 第9 | 二维码生成及具体操作方法下载 | 欢迎接权文件委托人 (1) 企业管理 产品类别 请选择 - 请选择  $\sinh \lambda = 60$ ■ 查询 清选择 .<br>Mari 出厂编号 请输入出厂  $\mathbf{u}$ 。<br>ア品管理 1 点击查看《农机定位终端数据传输协议》 二维码管理 æe 大类 小業 日思 产品名称 产品型号  $-4443$ жлее 监控编号 操作 铭牌管理 | 申请解绑 | 详情 | 耕整地机械 耕地机械 物联网管理 **ELEMBER 54** | 申请解绑 | 详情 | 耕整地机械 经常型 [ 郷定 ] 详情  $978466465$ #11+h #31 #1 监控机具查 耕整地机械 维式型 [ 绑定 ] [ 详情 ] 耕地机械 -<br>批量地会 | 郷定 | 详情 | 耕黎地机械 **BITHDATI AN** | 郷定 | 详情 | 耕整地机械 耕地机力 账户管理 | 郷定 | 详情 | 耕整地机械 <br>別法 iUv9WxJVO5DI 耕整地机械 耕地机械 il Iv9dHakY6nE | 郷定 | 详情 | | 郷定 | 详情 | 耕整地机械 耕地机械 (郷定 详情) 耕整地机械 **经式型** iUv9LWnAMtxe  $#$ | 郷定 | 详情 | 华式型 **IUv9aHIMHBFU** 耕整地机械 耕地机械 .<br>श्री हो [ 绑定 ] 详情 ] 群彩地机械 耕地机械 98-7-82  $306\pm$ 京ICP备14027879号-18 农机二维码 京/

输入绑定物联网产品的监控编号就可绑定物联网。如图 29、图 30 所示:

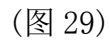

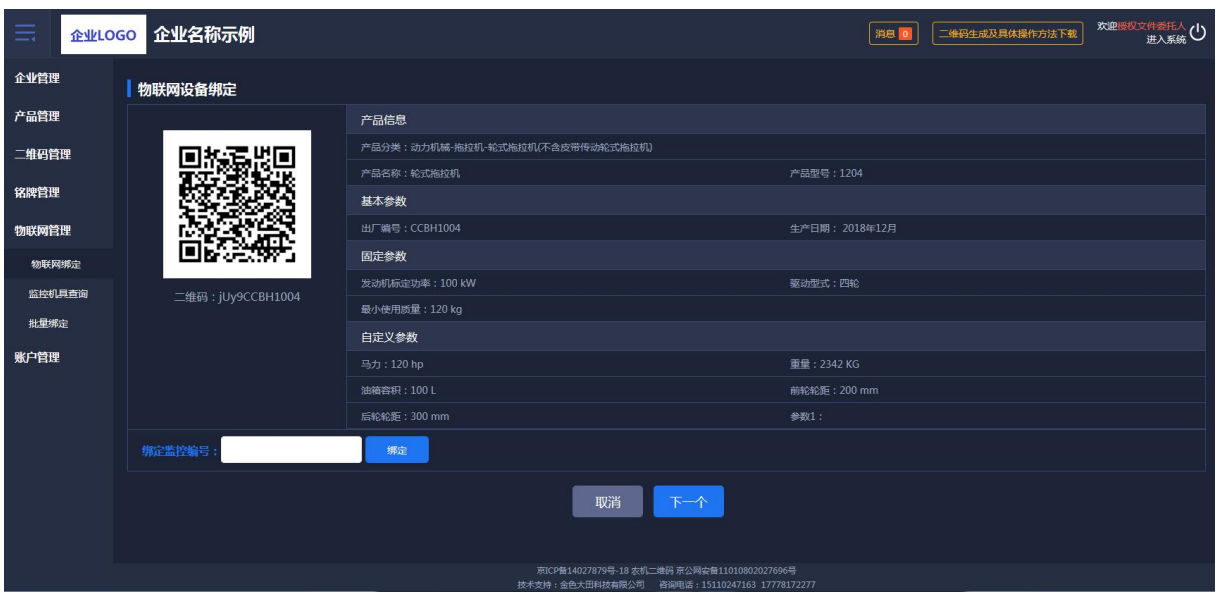

(图 30)

## <span id="page-18-0"></span>1.6.2 监控机具查询

根据物联网大数据溯源管理系统可以查看到所有机具的位置、及其运行轨迹 和运行状态,如图 31 所示:

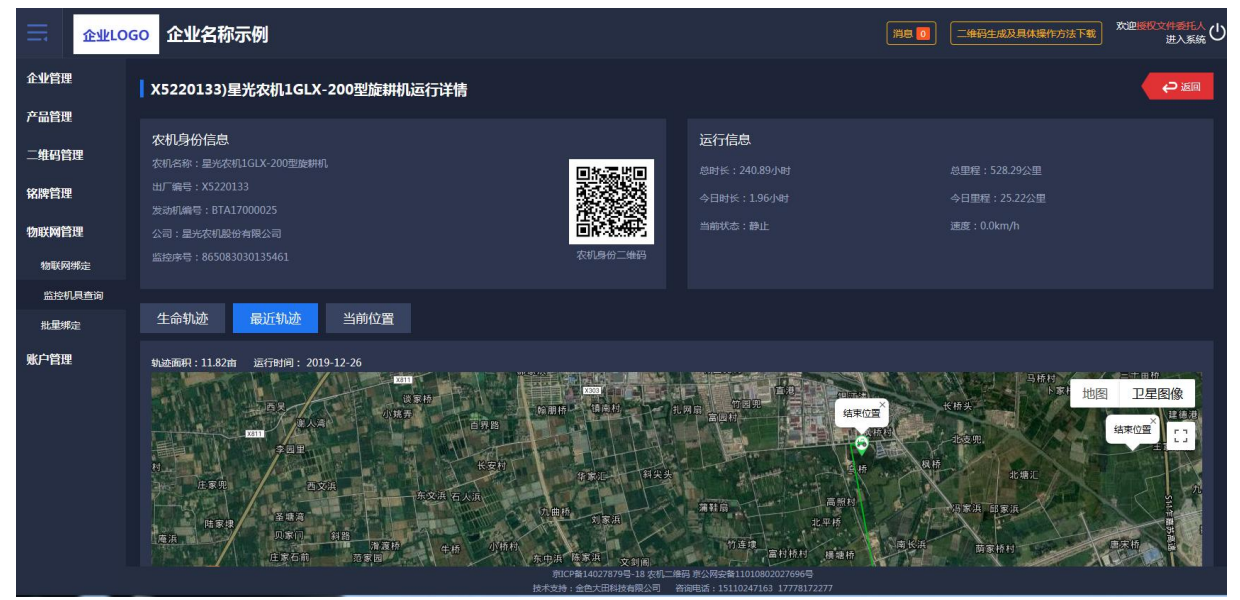

(图 31)

## <span id="page-18-1"></span>1.6.3 批量绑定

管理人员可以批量绑定物联网设备。如图 32 所示:

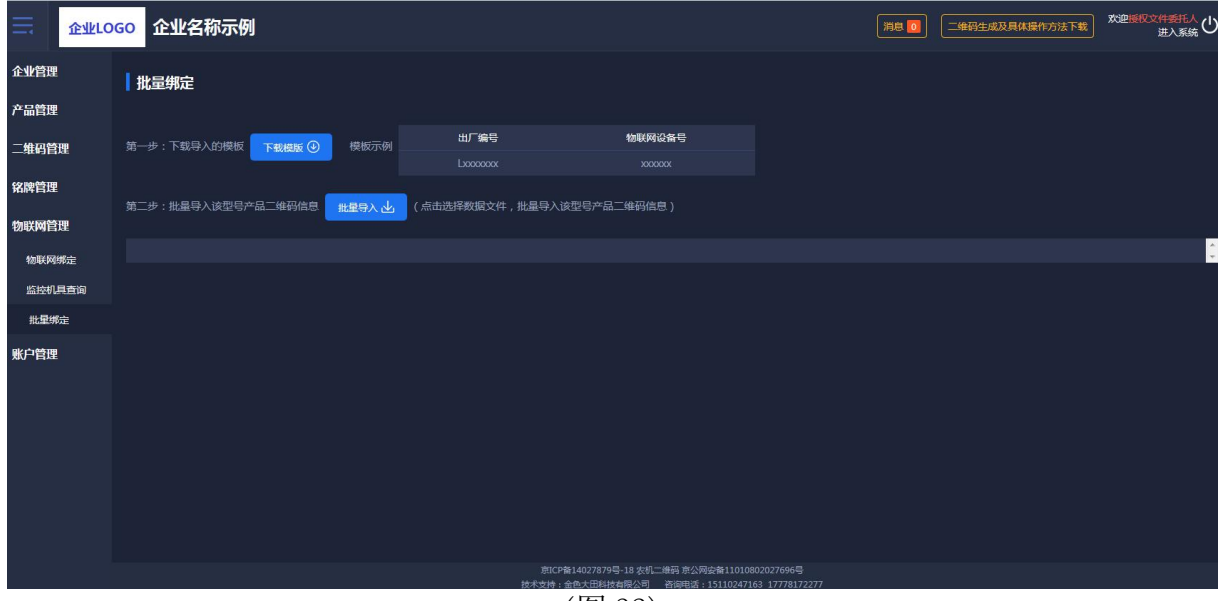

(图 32)

### <span id="page-19-0"></span>1.7 账户管理

#### <span id="page-19-1"></span>1.7.1 子账户管理

子账户管理可以批量或单个导入普通员工的信息,管理员有给普通员工启用 或者停用系统的权限;批量导入先下载模板再进行导入,页面如图 33 所示:

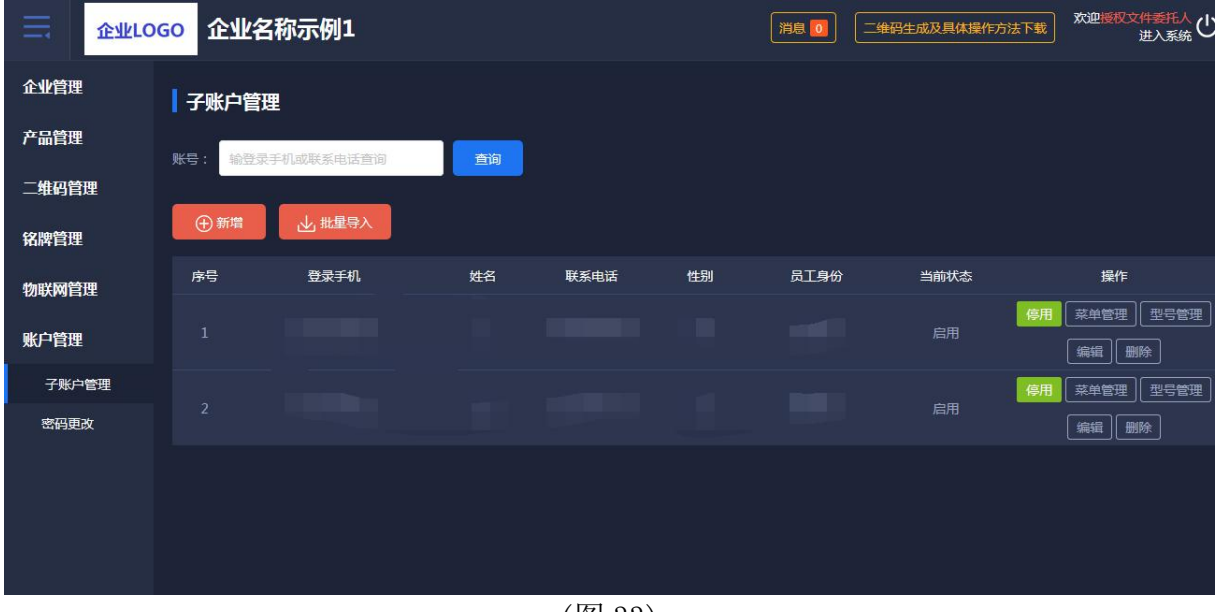

(图 33)

#### 1.7.1.1 菜单权限分配

企业管理员可以对子账户进行修改"菜单授权"操作,如图 34 所示:

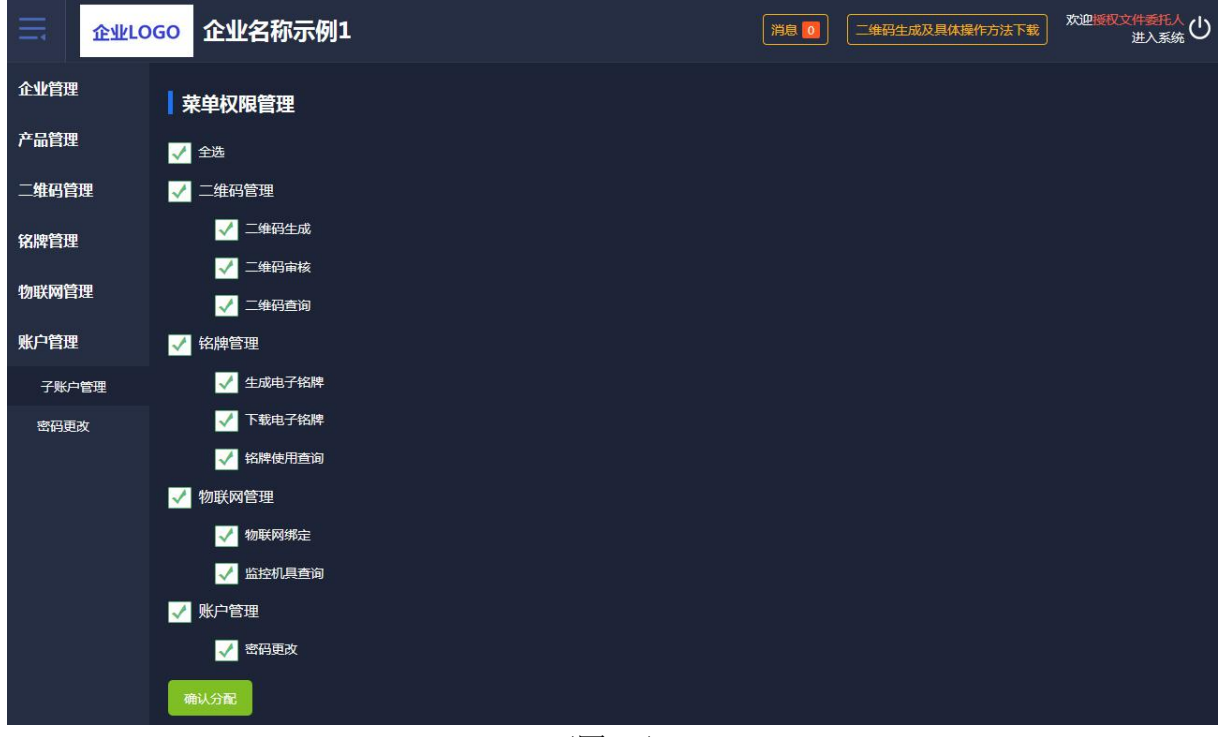

(图 34)

技术支持:金色大田科技有限公司

## 1.7.1.2 型号权限分配

企业管理员可以对子账户进行"型号授权"操作,如图 35 所示:

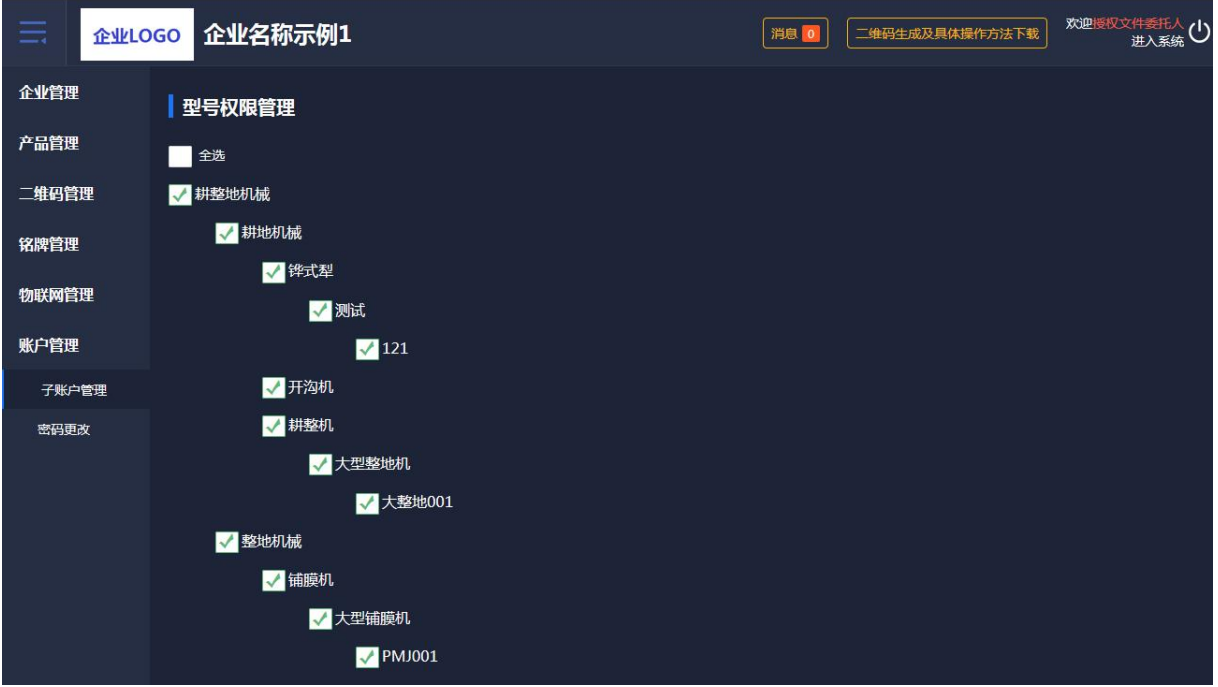

(图 35)

## <span id="page-20-0"></span>1.7.2 密码更改

企业管理员可以对自己的账户密码进行修改,如图 36 所示:

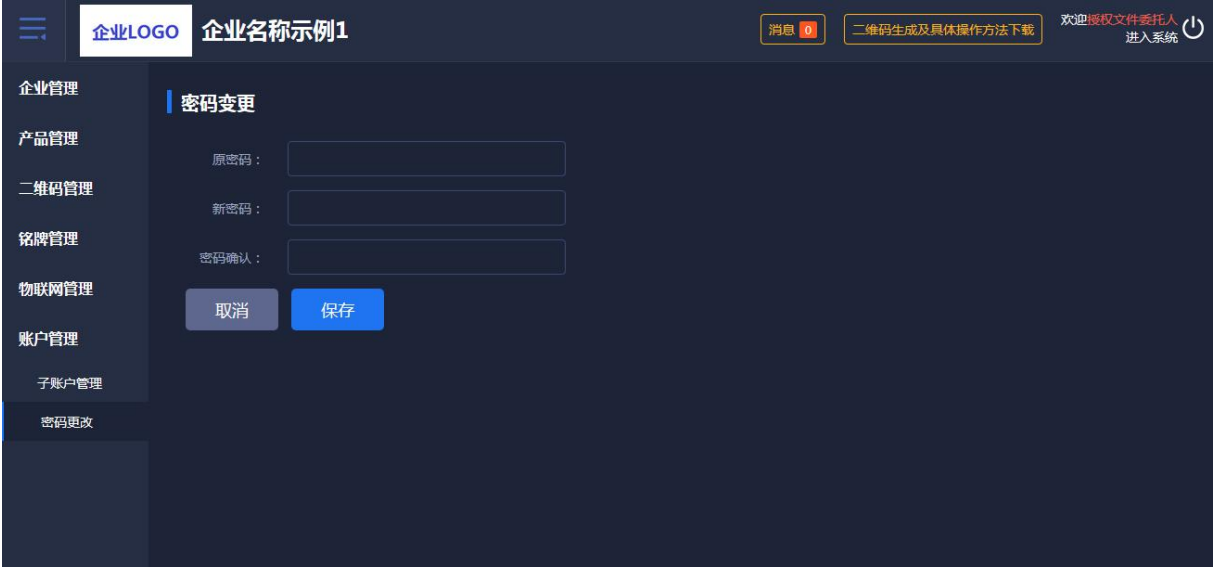

(图 36)

## <span id="page-21-0"></span>1.8 消息管理

系统如果有功能更新会推送公告到二维码系统,可在顶部消息处点击查看, 如图 37 所示:

| 由     | 企业LOGO 企业名称示例  |                       |                                              | 消息   0     | 欢迎授权文件委托人(1)<br>二维码生成及具体操作方法下载 |
|-------|----------------|-----------------------|----------------------------------------------|------------|--------------------------------|
| 企业管理  | 公告列表           |                       |                                              |            |                                |
| 产品管理  | 标题<br>请输入标题    | 状态 全部<br>v.           |                                              | 查询         |                                |
| 二维码管理 |                |                       |                                              |            |                                |
| 铭牌管理  | 序号             | 标题                    | 状态                                           | 显示时间       | 操作                             |
|       | 1              | 更新二维码审核、二维码查询生产日期检索功能 | 已读                                           | 2019-12-16 | 详情                             |
| 物联网管理 | $\overline{2}$ | 关于"半喂入联合收割机"新增固定参数说明  | 已读                                           | 2019-11-04 | 详情                             |
| 账户管理  | $\sqrt{3}$     | 产品绑定物联网监控数据导出功能上线     | 已读                                           | 2019-09-16 | 详情                             |
|       | $\overline{4}$ | 公告功能上线                | 已读                                           | 2019-09-09 | 详情                             |
|       |                |                       |                                              |            |                                |
|       |                |                       |                                              |            |                                |
|       |                |                       |                                              |            |                                |
|       |                |                       |                                              |            |                                |
|       |                |                       |                                              |            |                                |
|       |                |                       |                                              |            |                                |
|       |                |                       |                                              |            |                                |
|       |                |                       |                                              |            |                                |
|       |                |                       |                                              |            |                                |
|       |                |                       | 京ICP备14027879号-18 农机二继码 京公网安备11010802027696号 |            |                                |

(图 37)

## <span id="page-22-0"></span>2、二维码身份验证 APP

## <span id="page-22-1"></span>2.1 用户登录

首次使用农机二维码 APP 的用户,要先在 PC 端开通账户。输入 PC 端帐户的 用户名和密码进行登录。如图 38 所示。

如密码忘记,先输入登录的手机号,再选择所属机构,收到手机验证码,设 置新的密码。如图 39 所示:

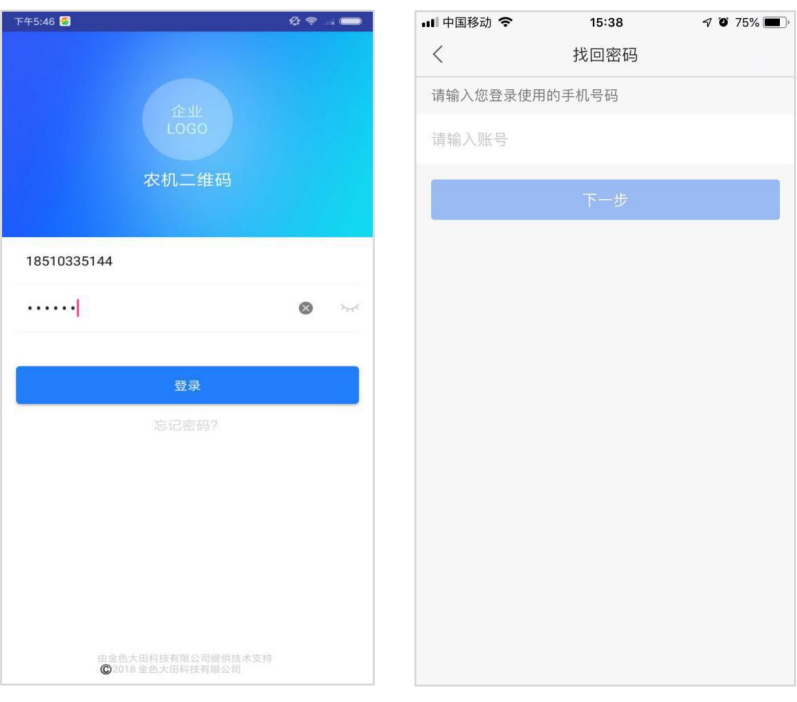

<span id="page-22-2"></span>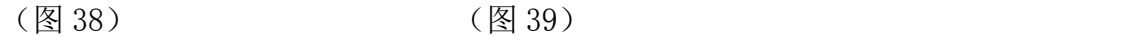

## 2.2 首页

登录成功后,农机二维码首页显示二维码审核、物联网绑定、铭牌核实和我 的这些功能。可以在首页上点击二维码审核、物联网绑定、铭牌核实等关键操作。 如图 40 所示:

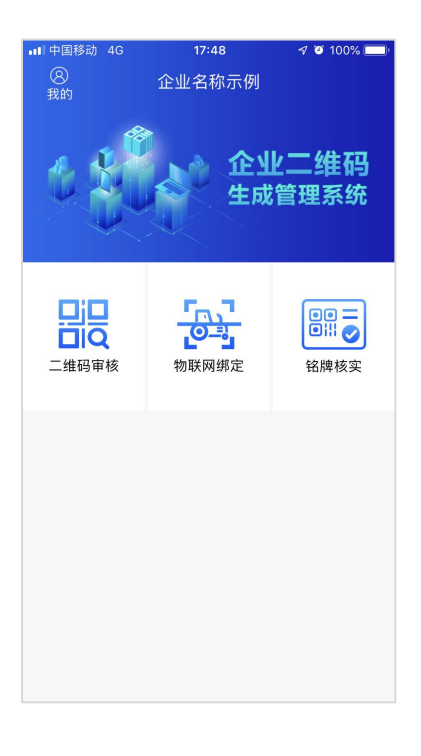

(图 40)

#### <span id="page-24-0"></span>2.3 二维码审核

扫描电脑端企业二维码审核列表的二维码,显示产品型号、出厂编号和对应 的二维码进行审核。如图 41、图 42 所示:

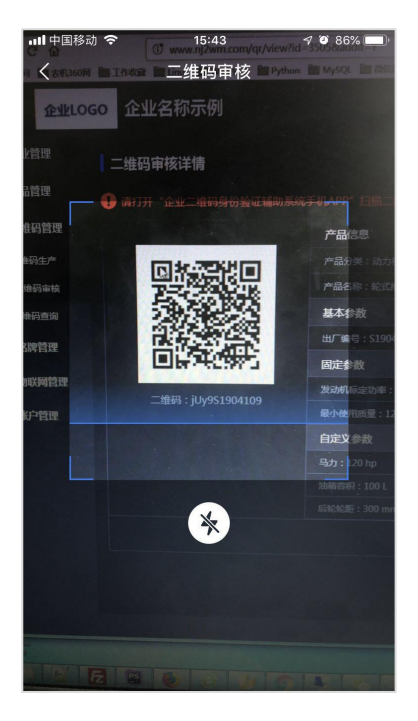

 $(\boxtimes 41)$  (图 42)

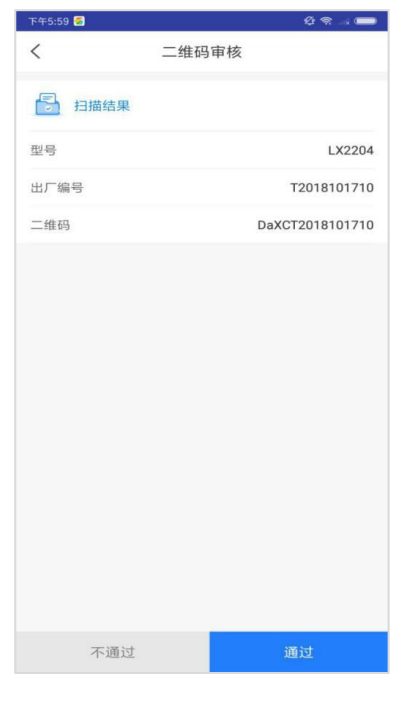

#### <span id="page-24-1"></span>2.4 物联网绑定

物联网设备的绑定:先扫描农机铭牌上的二维码,再扫描物联网监控设备上 的二维码或手动输入物联网监控设备编号,会提示是否绑定。点击"绑定"按钮, 出现确定绑定农机设备与物联网监控设备绑定的提示框。扫描农机二维码如图 43 所示, 扫描物联网设备二维码如图 44 所示, 扫描绑定结果如图 45 所示, 绑 定按钮如图 46 所示:

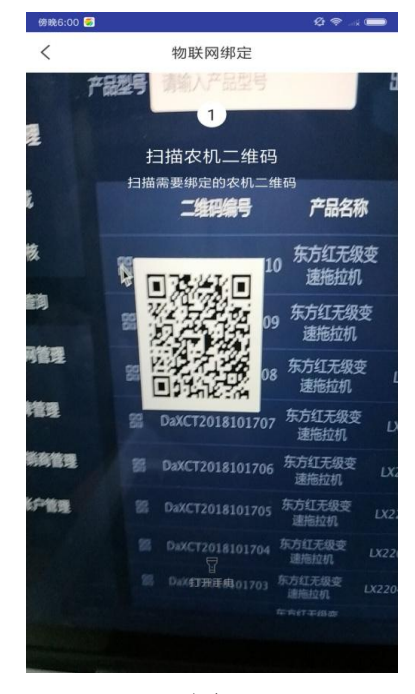

 $(\boxtimes 43)$  (图 44)

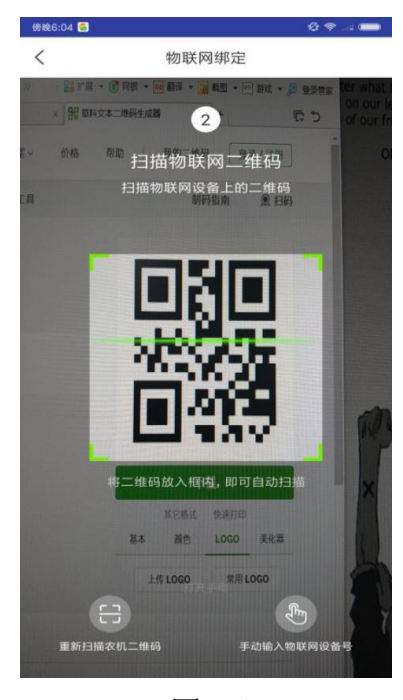

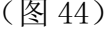

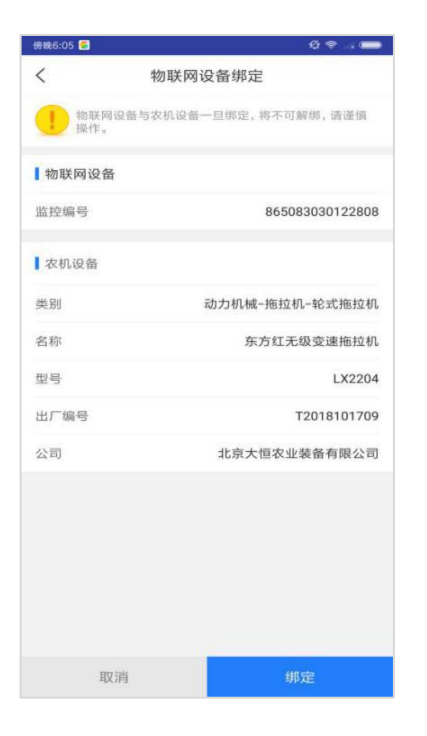

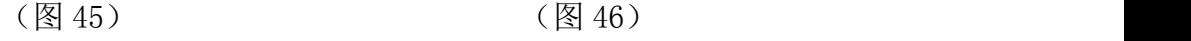

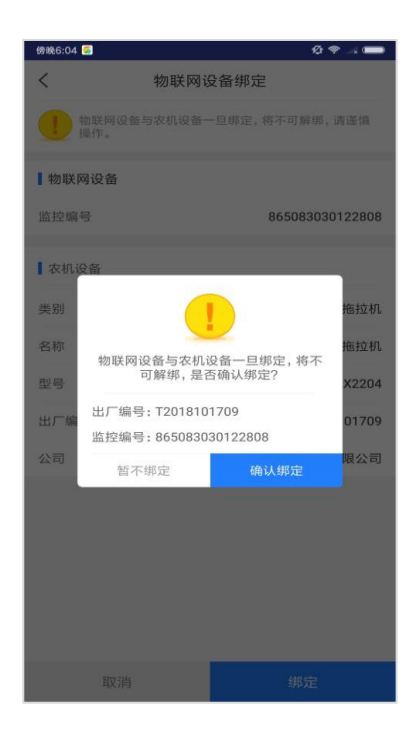

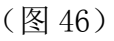

## <span id="page-26-0"></span>2.5 铭牌核实

点击"铭牌核实"扫描已生成的铭牌上的二维码,显示产品型号、出厂编号 和对应的二维码进行审核通过或是不通过。如图 47、图 48 所示:

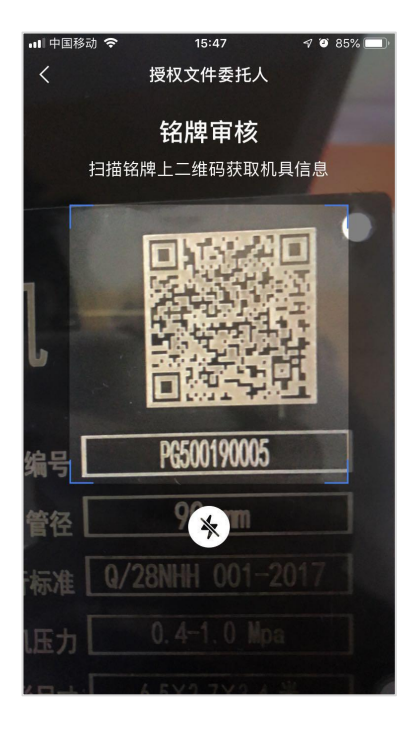

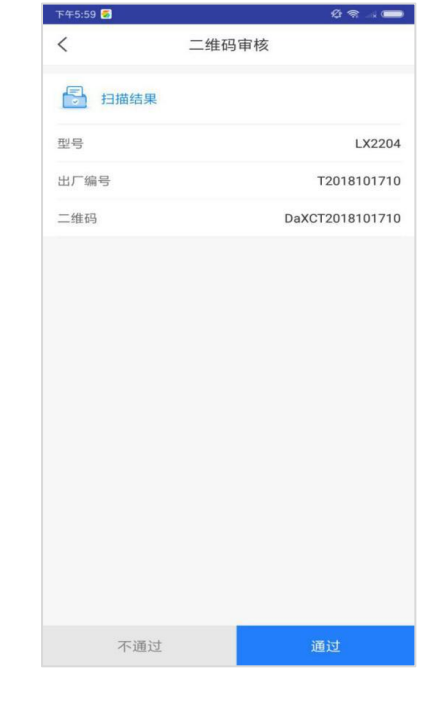

 $(\boxtimes 47)$  (图 48)

## <span id="page-27-0"></span>2.6 我的

企业员工可以查看个人资料及自己绑定的物联网监控设备记录, 如图 49、图 50 所示:

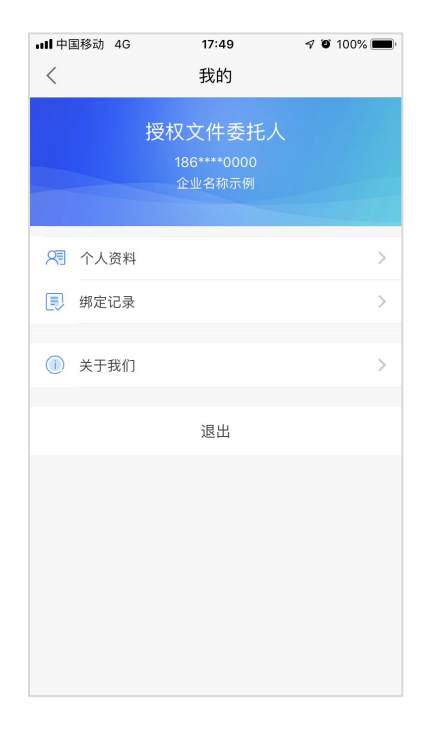

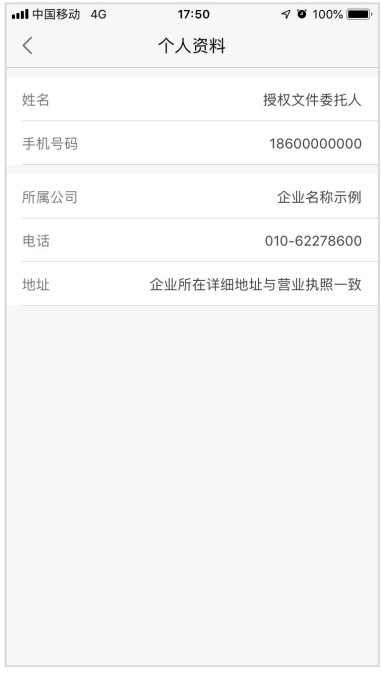

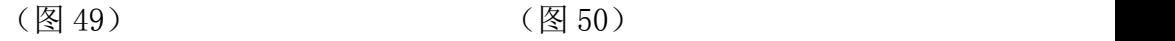

物联网监控设备绑定记录,通过产品类别、产品名称、产品型号进行筛选。 列表可查看绑定记录的详情,可填写解绑的原因进行解绑申请。如图 51、图 52 所示:

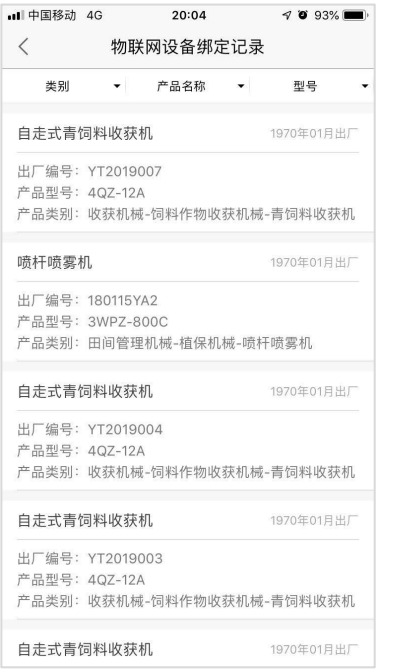

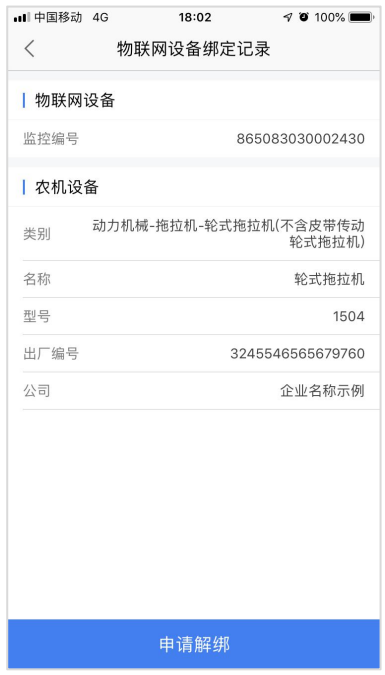

 $(\boxtimes 51)$  (图 52)

## <span id="page-28-0"></span>附:二维码打印标准

- 1、打印尺寸建议不小于 20mm x 20mm。
- 2、材质为金属材质。
- 3、打印在铭牌上的二维码可正常扫描。

# <span id="page-28-1"></span>技术支持

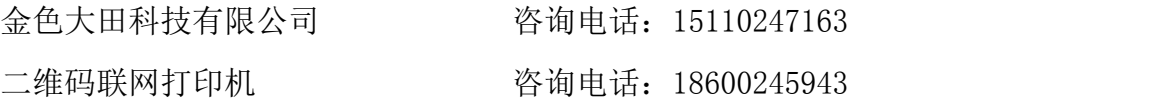